# Monitor Dell™ S2240T Guía del usuario

Modelo: S2240Tb Marzo 2013 Rev. A00

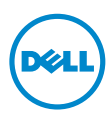

## Notas, Precaucions, y Advertencias

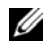

**2008** NOTA: Una NOTA indica información importante que le avuda a utilizar mejor su equipo.

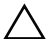

**N PRECAUCIÓN:** Una PRECAUCIÓN indica posibles daños en el hardware o una pérdida de los datos si no se siguen las instrucciones.

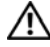

 $\mathbf{\hat{N}}$  **ADVERTENCIA:** Una ADVERTENCIA indica un daño potencial a la propiedad, daños personales o la muerte.

La información en este documento está sujeta a cambios sin previo aviso. © 2013 Dell Inc. Todos los derechos reservados.

Queda terminantemente prohibida la reproducción en cualquiera de sus formas sin la autorización escrita de Dell Inc.

Marcas comerciales utilizadas en este texto: *Dell* y el logotipo *DELL* son marcas comerciales de Dell Inc.; *Microsoft* y *Windows* son marcas comerciales o marcas registradas de Microsoft Corporation en Estados Unidos y/o en otros países, *Intel* es una marca registrada de Intel Corporation en Estados Unidos y en otros países; y ATI es una marca registrada de Advanced Micro Devices, Inc. ENERGY STAR es una marca registrada de la U.S. Environmental Protection Agency (EPA,Agencia de protección del medio ambiente en Estados Unidos). Como socio de ENERGY STAR, Dell Inc ha decidido que este producto cumpla los requisitos de ENERGY STAR en cuanto a la eficiencia energética.

Es posible que aparezcan otros nombres comerciales en este documento referidos a entidades que reclaman sus marcas o nombres de sus productos. Dell Inc. rechaza cualquier responsabilidad sobre productos y marcas comerciales que no sean de su propiedad.

2013 - 03 Rev. A00

\_\_\_\_\_\_\_\_\_\_\_\_\_\_\_\_\_\_\_\_

# Contenido

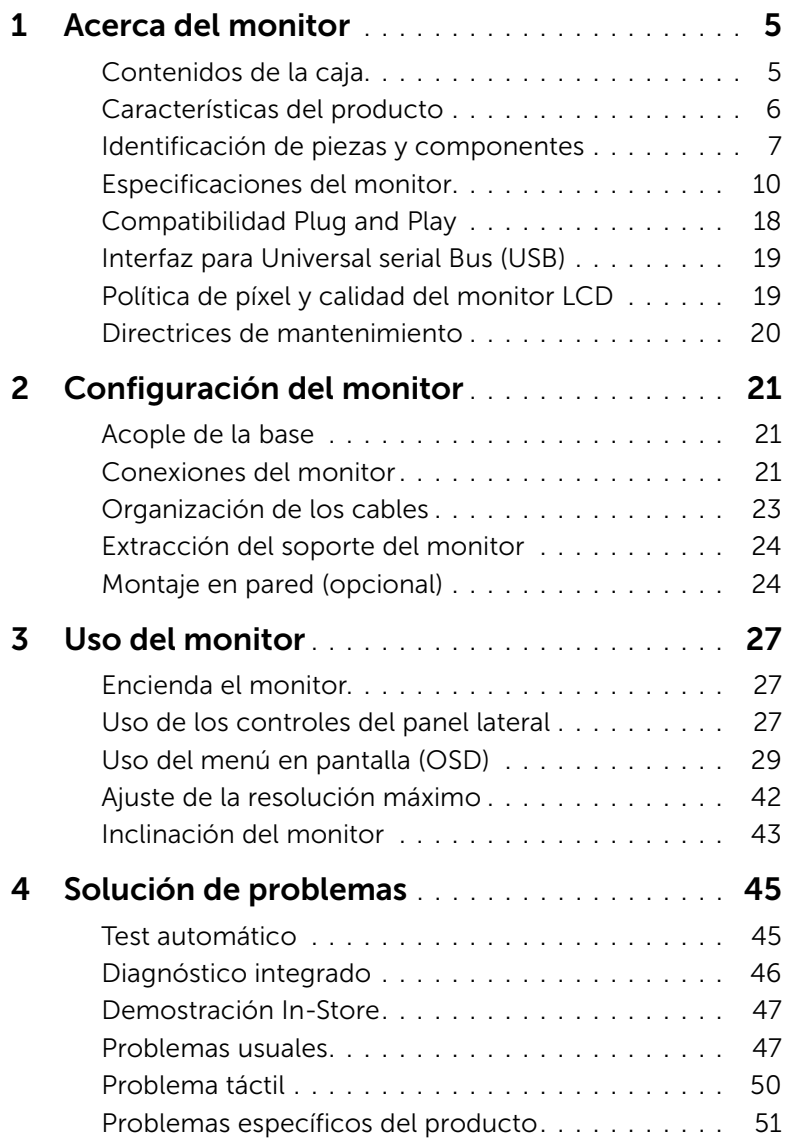

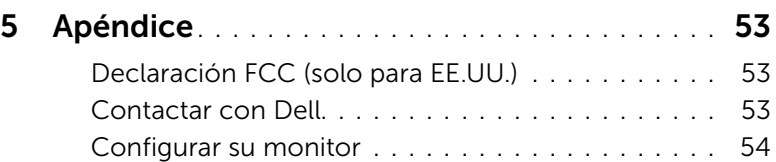

## <span id="page-4-1"></span><span id="page-4-0"></span>Contenidos de la caja

Su monitor incluye los siguientes componentes. Asegúrese de haber recibido todos los componentes. Póngase en [Contactar con Dell](#page-52-3) si falta alguno de ellos.

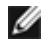

NOTA: Algunos componentes podrían ser opcionales y no enviarse con su monitor. Algunas funciones o medios podrían no estar disponibles en algunos países.

Ø

NOTA: Para configurar con cualquier soporte, por favor consulte la respectiva guía de soporte de instalación para obtener instrucciones de instalación.

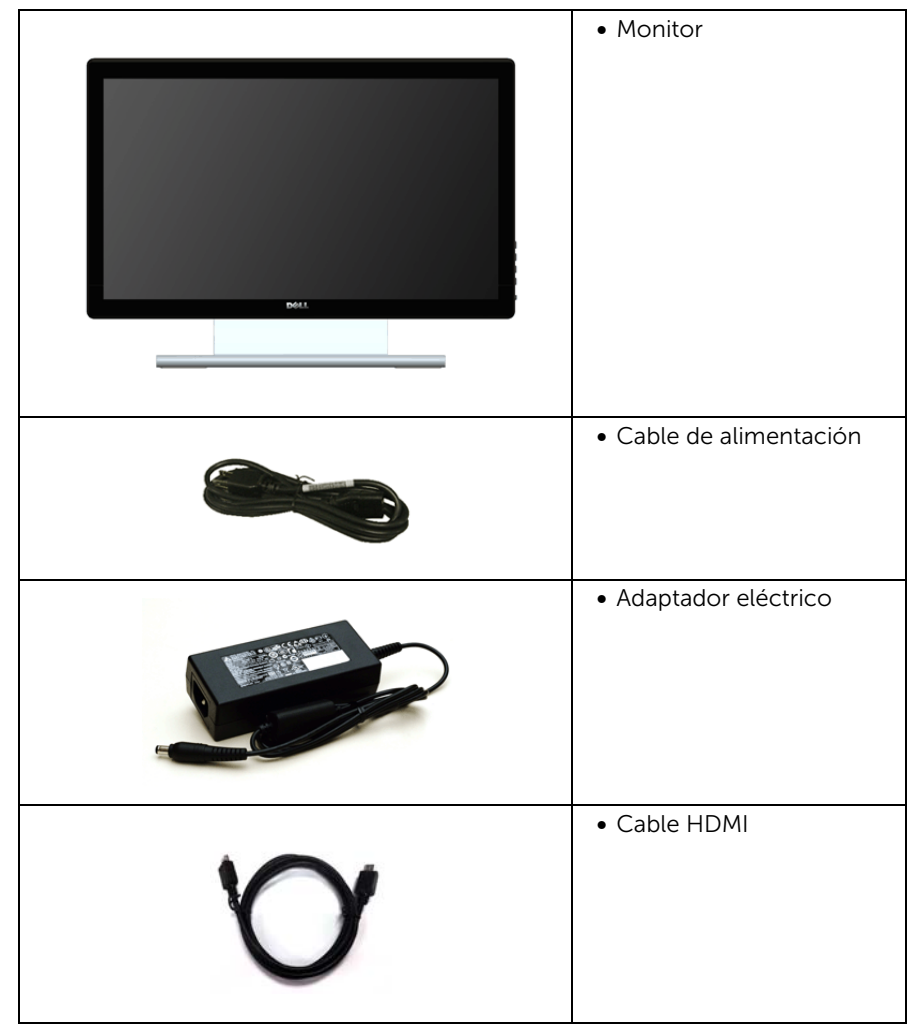

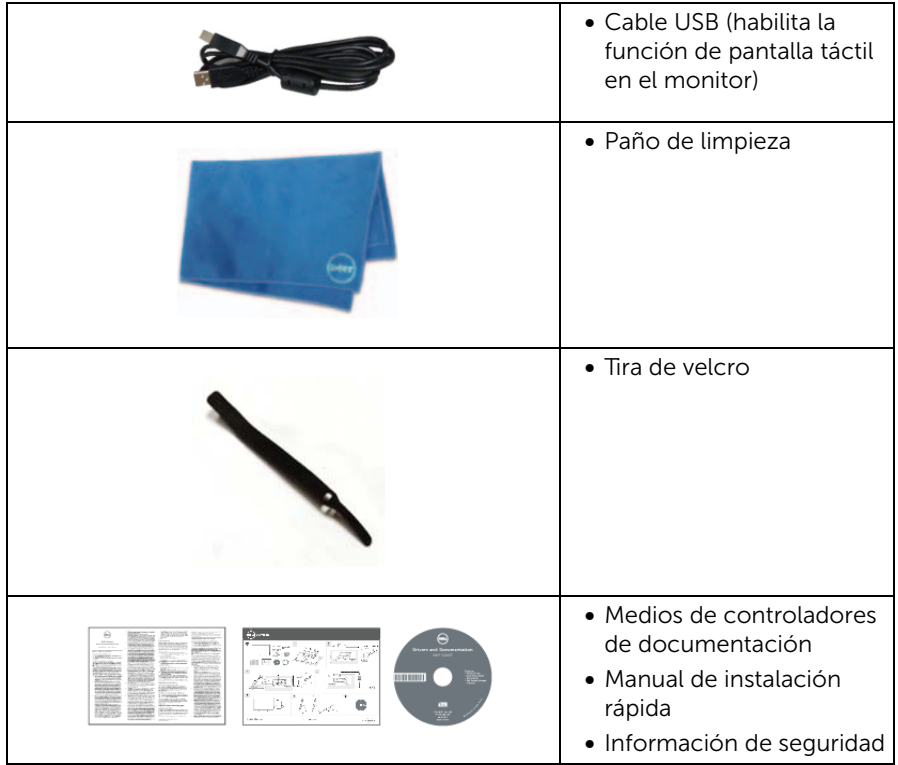

## <span id="page-5-0"></span>Características del producto

El monitor de panel plano Dell S2240T tiene una pantalla de cristal líquido (LCD), transistores de película fina (TFT), una matriz activa y una luz de fondo LED. Las funciones del monitor incluyen:

- S2240T: Área visible de 54,6 cm (21,5 pulgadas) (medida en diagonal). Resolución de 1920 x 1080, compatible con pantalla completa para resoluciones menores.
- Amplio ángulo de visión sentado o de pie, o mientras se mueve de lado a lado.
- Capacidad de inclinación.
- Soporte extraíble y orificios de montaje Video Electronics Standard Association (VESA™) de 100 mm para aumentar la flexibilidad de las soluciones de montaje.
- Funciones plug and play si son compatibles con el sistema.
- Ajustes con menú en pantalla (OSD) para facilitar la instalación y la optimización de la pantalla.
- Incluye programas y documentación con archivo de información (INF), archivo de coincidencia de color de imagen (ICM) y documentación del producto.
- Software Dell Display Manager incluido (en el CD incluido con el monitor).
- Función de ahorro de energía compatible con Energy Star.
- Ranura de bloqueo de seguridad.
- Permite cambiar el modo panorámico a estándar manteniendo la calidad de imagen.
- Clasificación EPEAT Silver.
- Cristal libre de arsénico y sin mercurio solo para el panel.
- Relación de contraste dinámico alto (8.000.000:1).
- Energía en espera de 0,5 W en el modo de espera.
- El indicador de energía muestra el nivel de energía que consume el monitor en tiempo real.

## <span id="page-6-0"></span>Identificación de piezas y componentes

#### Vista frontal

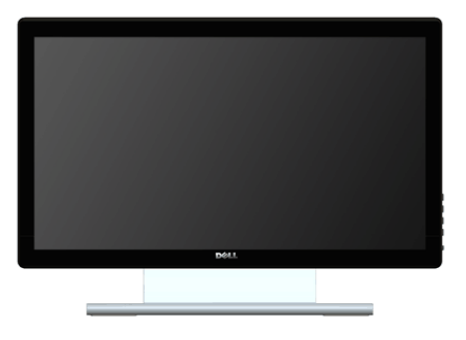

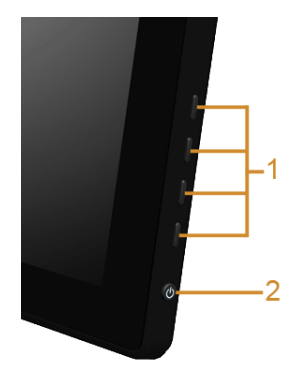

Controles en panel lateral

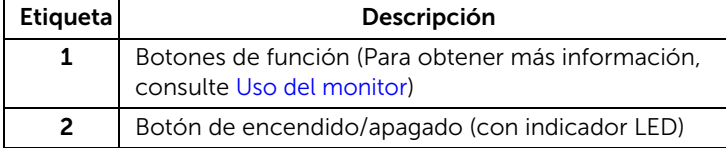

#### Vista trasera

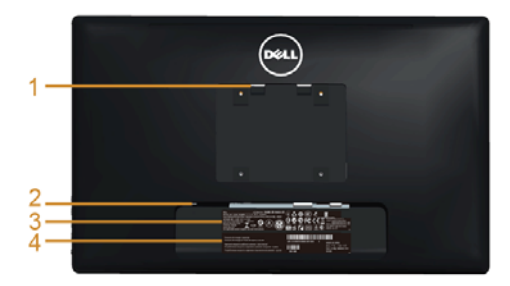

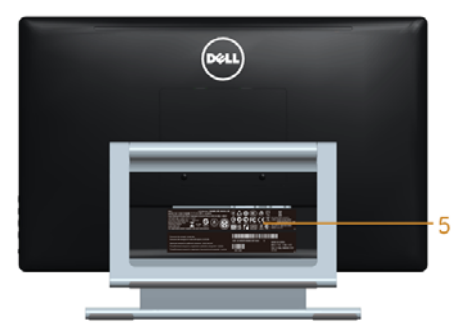

#### Vista trasera con soporte de monitor

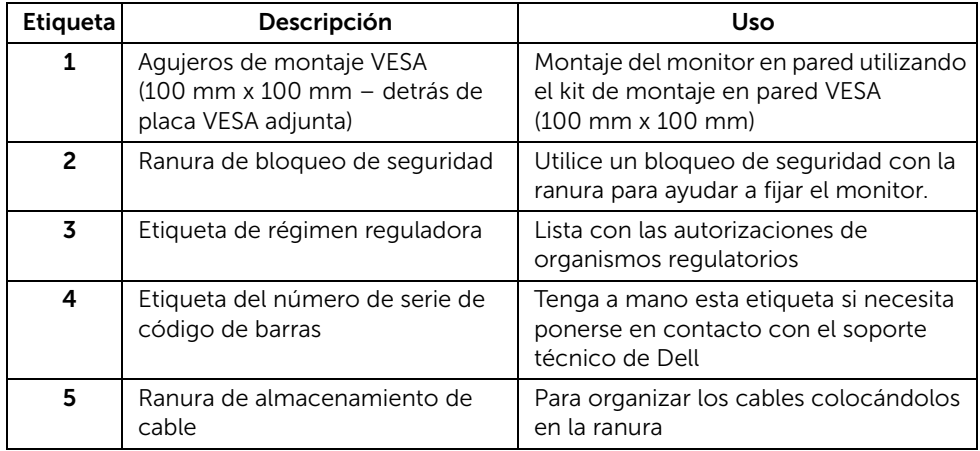

### Vista lateral

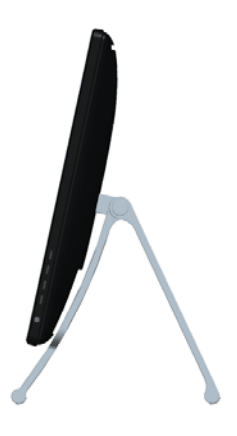

#### <span id="page-8-0"></span>Vista inferior

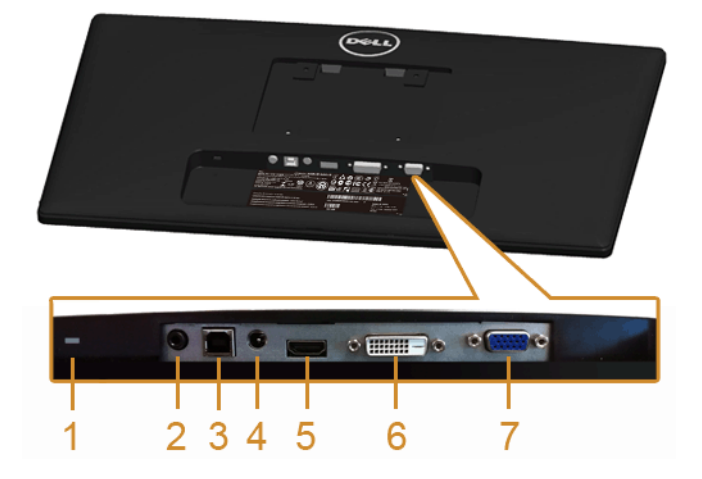

Vista inferior sin soporte de monitor

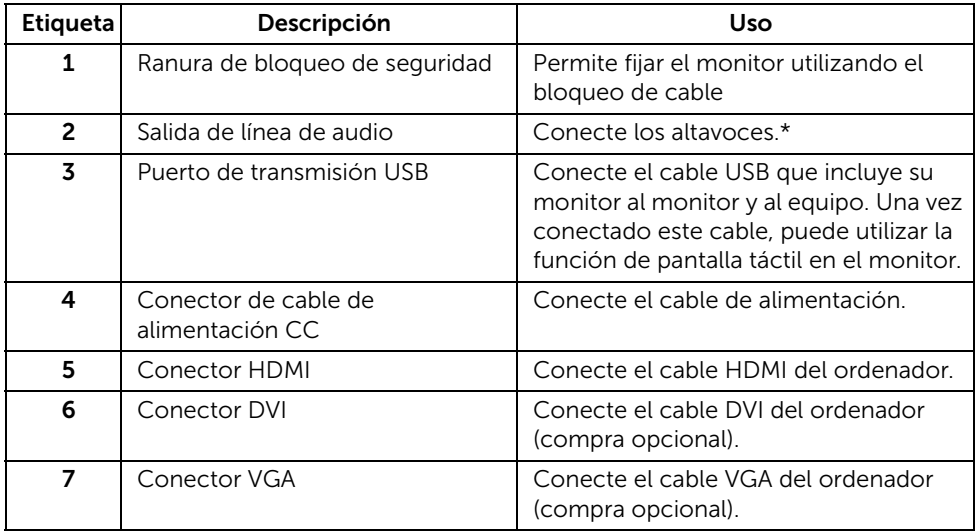

\*El uso de los auriculares no es compatible con el conector de salida de línea de audio.

## <span id="page-9-1"></span><span id="page-9-0"></span>Especificaciones del monitor

#### Especificaciones del panel plano

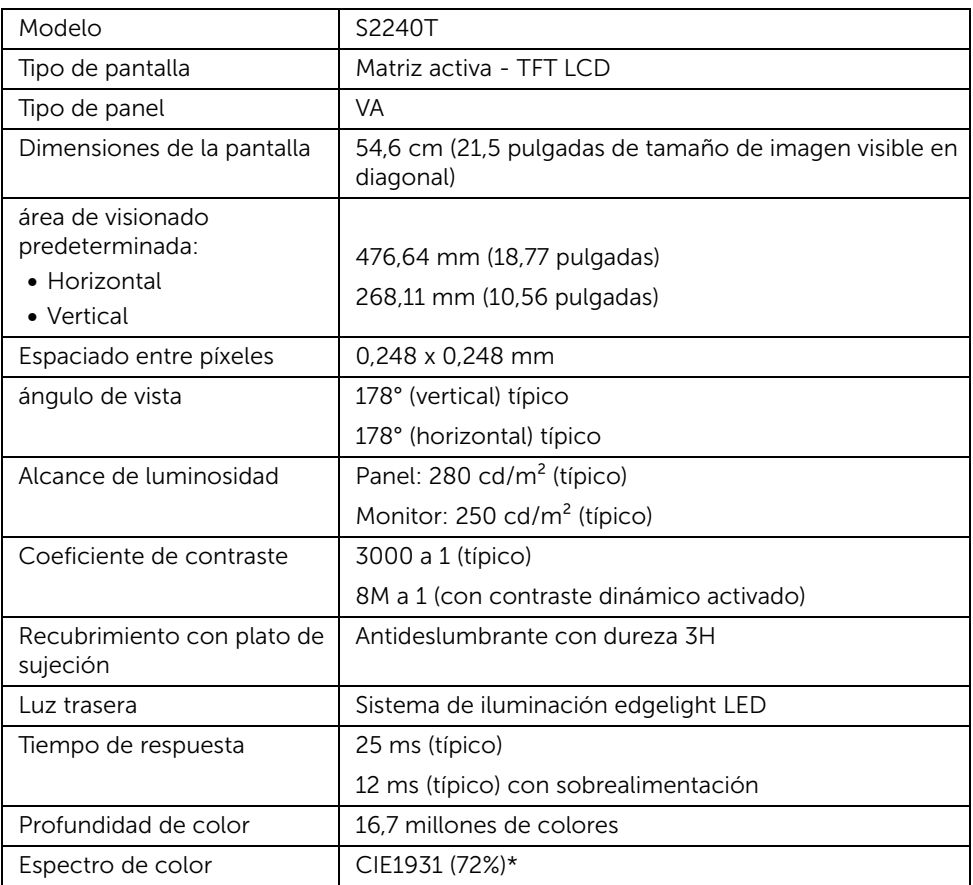

\*El espectro de color del modelo [S2240T] (valor típico) se basa en las normas CIE1976 (84%) y CIE1931 (72%).

#### Especificaciones de resolución

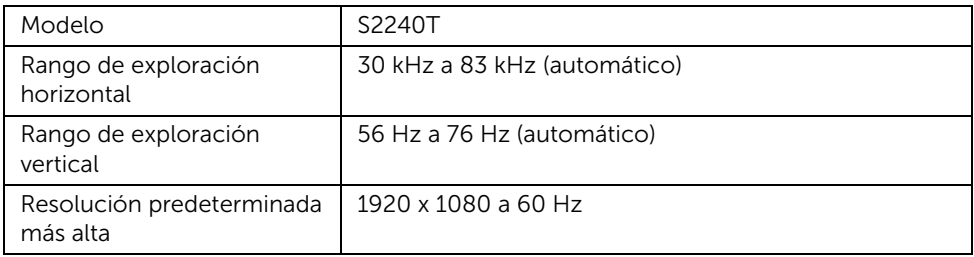

#### Modos de vídeo compatibles

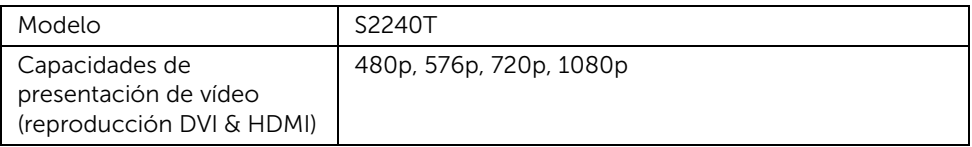

#### Modos de muestra predeterminados

S2240T

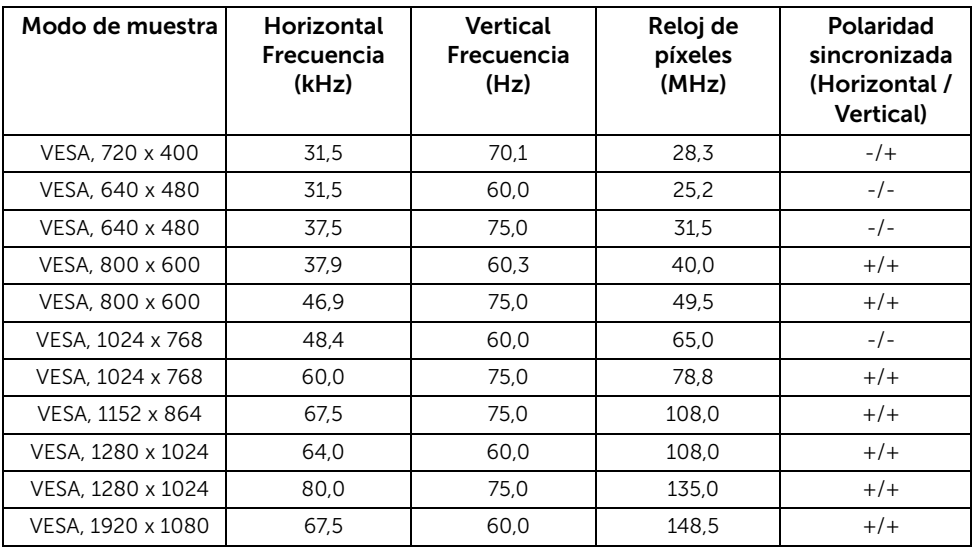

#### Especificaciones eléctricas

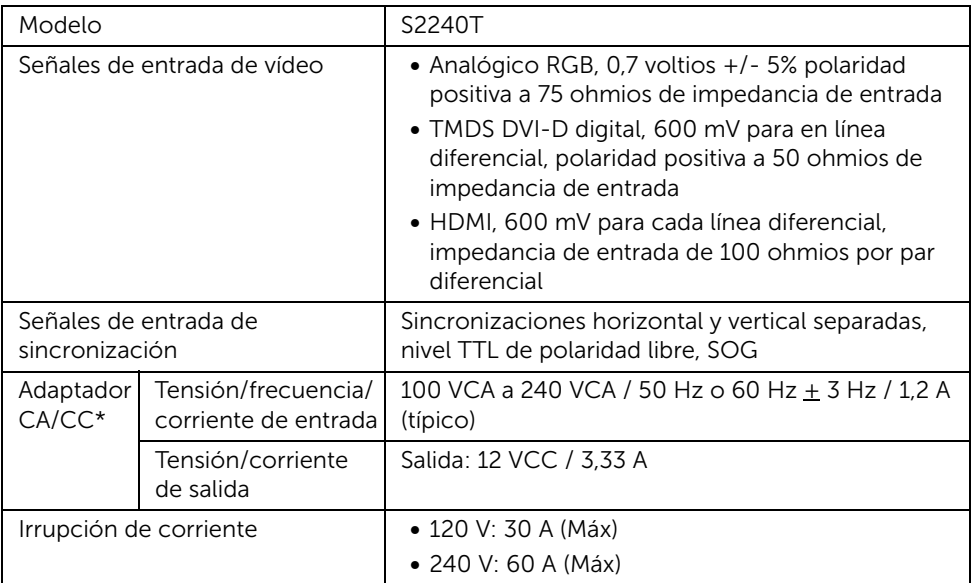

\*Adaptadores CA/CC compatibles autorizados.

PRECAUCIÓN: Para evitar daños al monitor, utilice únicamente el adaptador diseñado para este monitor Dell específico.

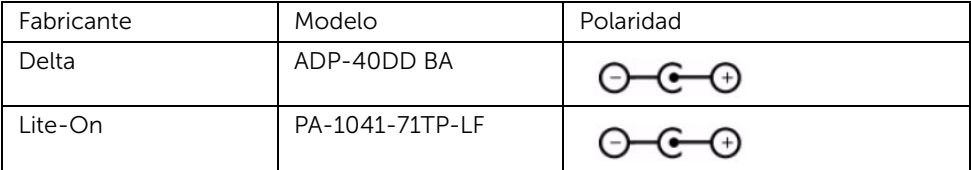

#### Características físicas

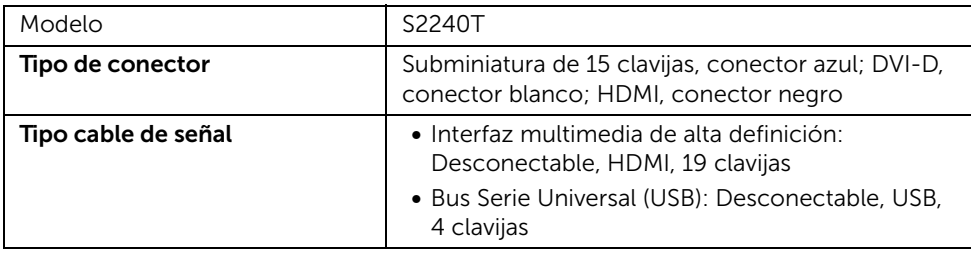

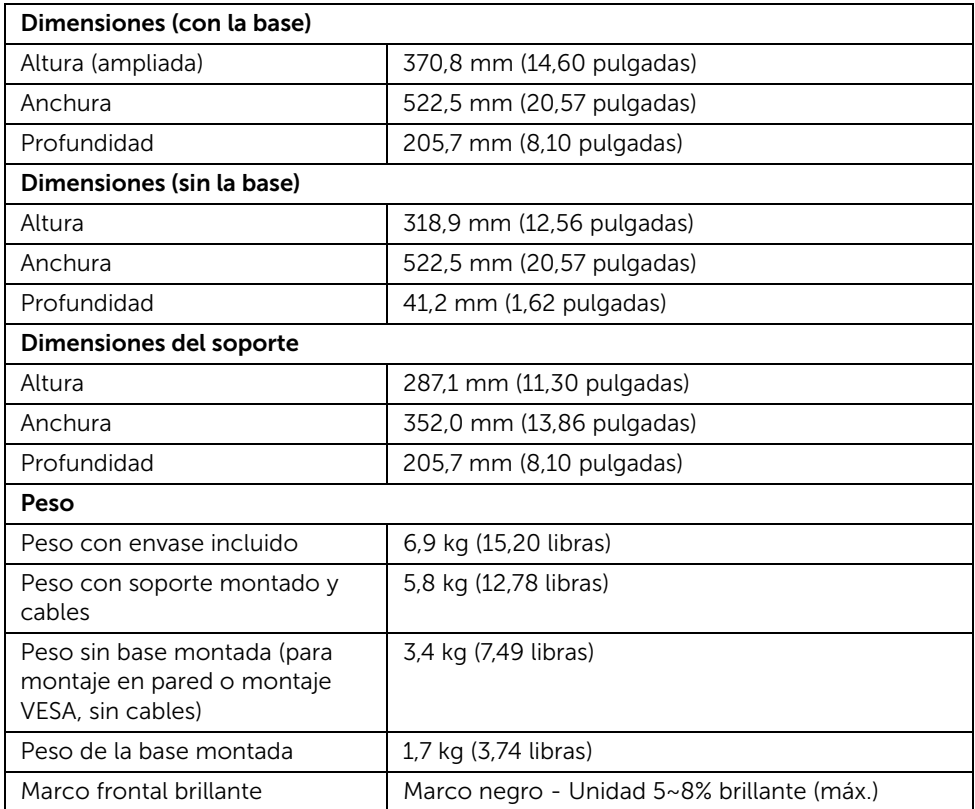

### Características medioambientales

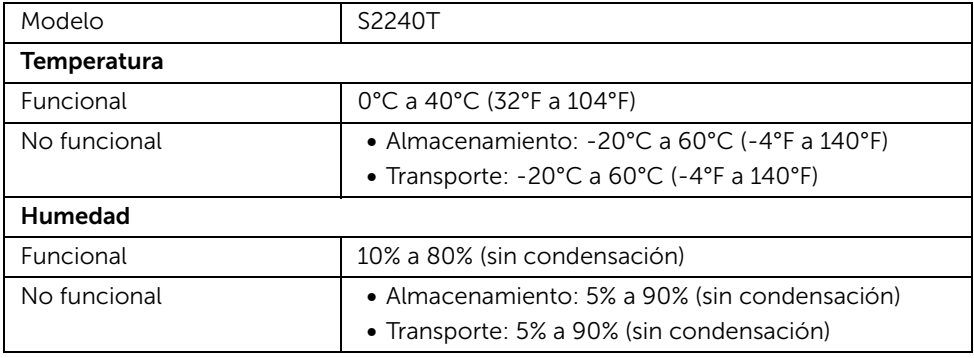

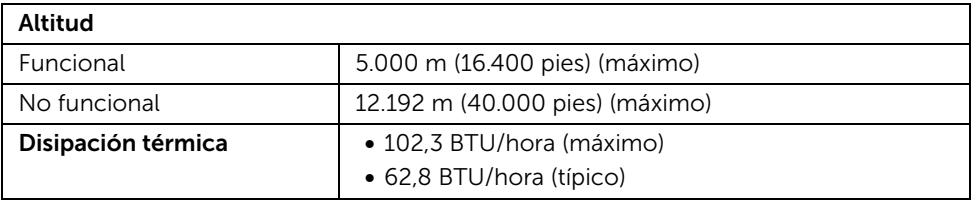

#### <span id="page-13-0"></span>Modos de gestión de la corriente

Si ha instalado en su PC una tarjeta de gráficos o software de VESA compatible con DPM™, el monitor puede reducir automáticamente el consumo de energía cuando no lo use. Esto se denomina *Modo de ahorro de energía*\*. Si el equipo detecta una entrada desde el teclado, ratón u otros dispositivos de entrada, el monitor podrá continuar automáticamente su funcionamiento. La tabla a continuación le muestra el consumo de energía y los símbolos de esta función automática de ahorro de energía.

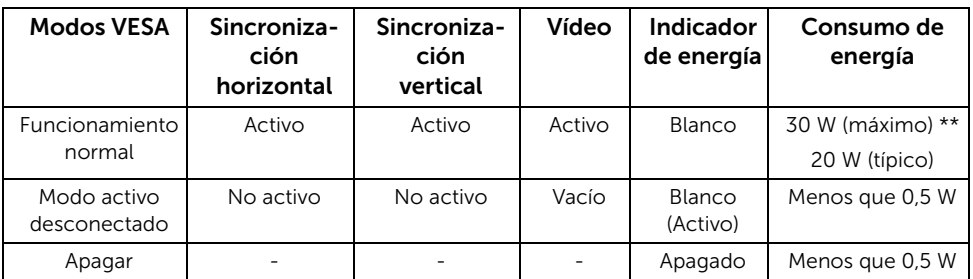

Las funciones OSD solo en el modo de funcionamiento normal. Al pulsar cualquier botón en el Modo activo desconectado, se mostrará uno de los siguientes mensajes:

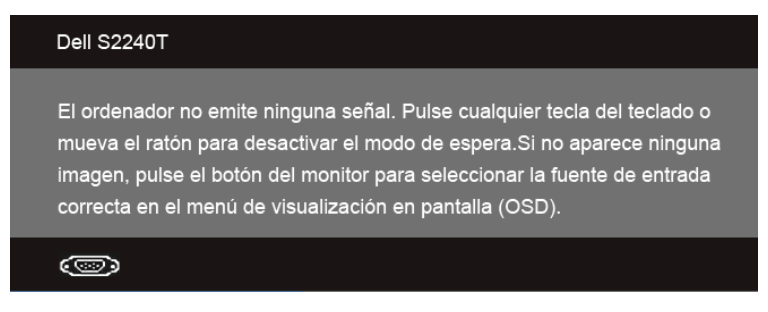

Active su equipo y el monitor para acceder al menú OSD.

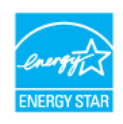

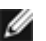

NOTA: Este monitor es compatible con ENERGY STAR®.

\* Solo puede alcanzarse un nivel de consumo de energía cero desconectando el cable principal de la pantalla.

\*\* Consumo máximo de energía se mide en el estado de la luminancia máxima, y USB activo.

#### Especificaciones táctiles

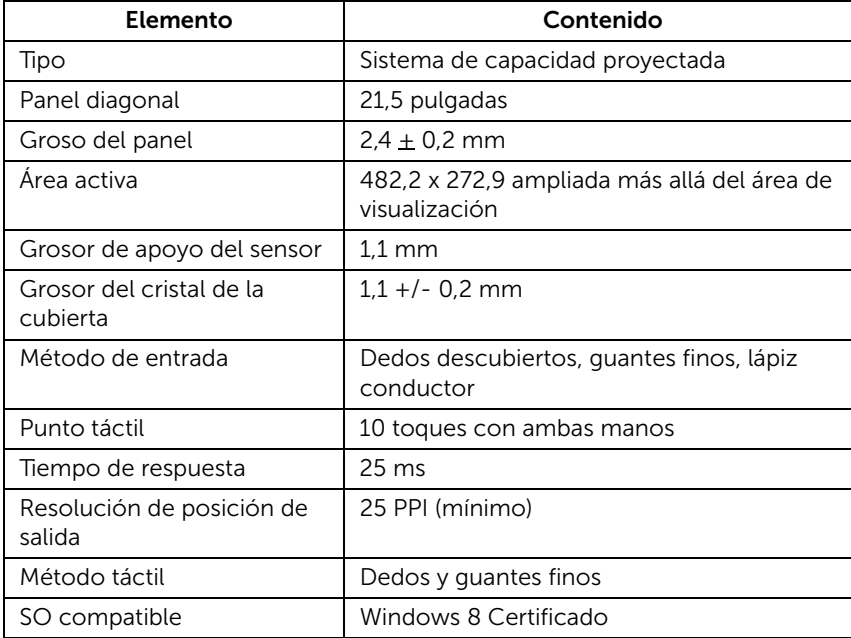

## Asignación de terminales

#### Conector VGA

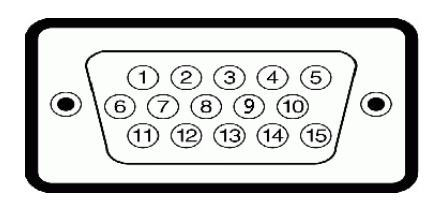

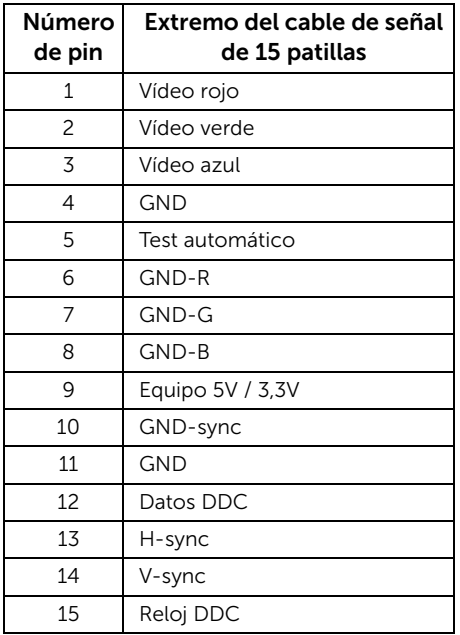

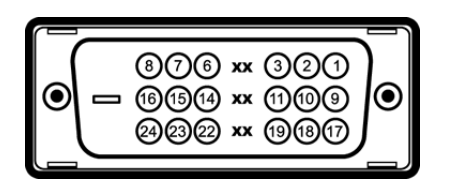

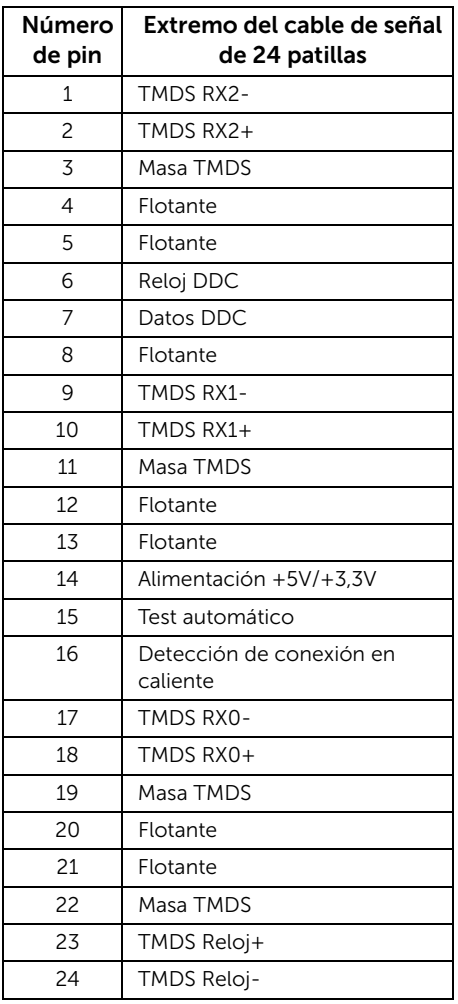

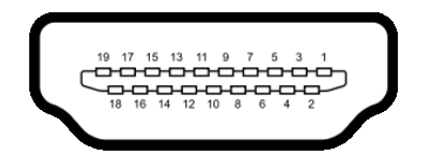

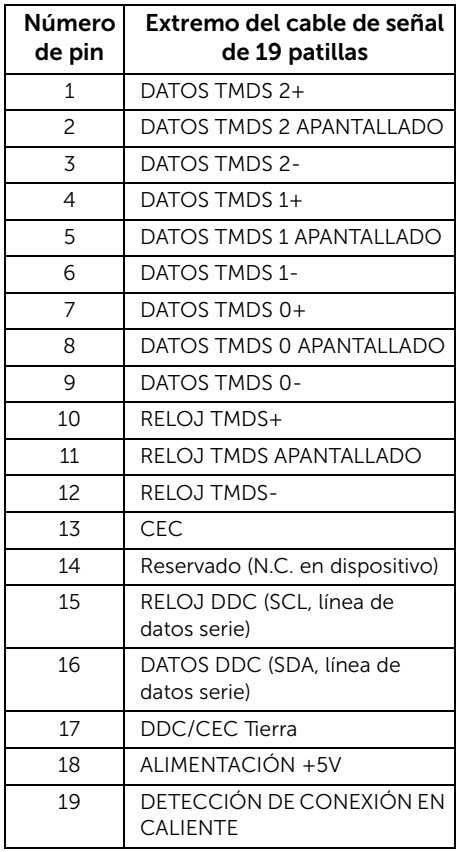

## <span id="page-17-0"></span>Compatibilidad Plug and Play

Puede instalar el monitor con cualquier sistema compatible con Plug and Play. El monitor proporciona automáticamente al PC los datos de identificación de reproducción extendida (EDID) utilizando protocolos de canal de datos de muestra (DDC) para que el sistema puede configurarse y mejorar los ajustes de visionado. La mayoría de las instalaciones de monitor se realizan de forma automática; puede seleccionar distintos parámetros si lo desea. Para más información acerca de cómo modificar la configuración del monitor, consulte [Uso del monitor](#page-26-3).

## <span id="page-18-0"></span>Interfaz para Universal serial Bus (USB)

Esta sección ofrece información acerca de los puertos USB disponibles en el monitor.

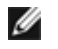

NOTA: Este monitor es compatible con la interfaz de alta velocidad certificada  $IISB 20.$ 

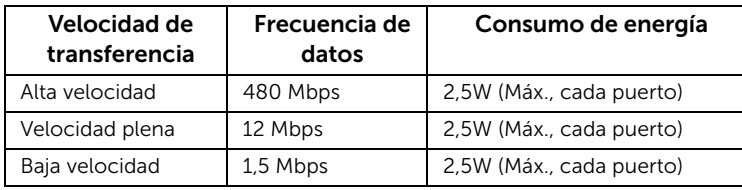

#### Conector de transmisión USB

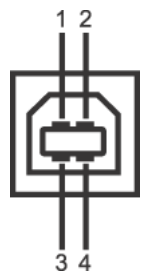

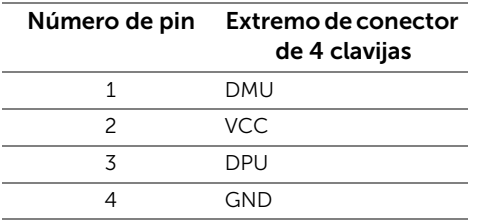

## Puertos USB

• 1 puerto de envío - posterior

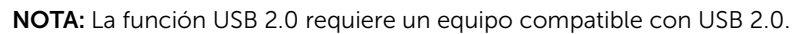

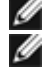

NOTA: La interfaz del monitor USB solo funciona si el monitor está encendido o en modo de ahorro de energía.

## <span id="page-18-1"></span>Política de píxel y calidad del monitor LCD

Durante el proceso de fabricación del monitor LCD no es poco común que uno o más píxeles queden fijados en un estado determinado, aunque resultan difíciles de ver y no afectan a la calidad o usabilidad de la pantalla. Para más información acerca de la calidad de píxel de los monitores Dell, consulte el sitio de soporte de Dell en la dirección: support.dell.com.

## <span id="page-19-0"></span>Directrices de mantenimiento

#### Limpieza del monitor

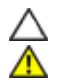

PRECAUCIÓN: Lea y siga [Instrucciones de seguridad](#page-52-4) antes de limpiar el monitor.

ADVERTENCIA: Antes de limpiar el monitor, desenchufe el cable de corriente de la toma eléctrica.

Para conseguir los mejores resultados, siga la siguiente lista de instrucciones durante el desembalaje, limpieza o manipulación de su monitor:

- Para limpiar la pantalla táctil, humedezca con agua un paño limpio y suave. Si es posible, utilice un tejido especial para la limpieza de pantallas o una solución adecuada a la protección antiestática. No utilice benceno, disolvente, amoniaco, limpiadores abrasivos o aire comprimido.
- Utilice un paño cálido y ligeramente humedecido para limpiar el monitor. Evite el uso de detergentes de ningún tipo. Algunos detergentes dejan una película lechosa en el plástico.
- Si observa un polvo blanco cuando desembale el monitor, límpielo con un paño.
- Trate el monitor con cuidado. Los plásticos de color oscuro pueden rayarse mostrando marcas blancas con mayor facilidad que los monitores de color claro.
- Para conservar la mejor calidad de imagen en su monitor, utilice un salvapantallas dinámico y apague su monitor mientras no se encuentre en uso.

## <span id="page-20-1"></span><span id="page-20-0"></span>Acople de la base

Ø NOTA: La base se entrega instalada cuando el monitor se envía desde la fábrica.

- 1 Fije la base al monitor.
	- a. Coloque el monitor sobre una superficie suave o acolchada.
	- b. Levante el brazo de soporte del monitor alejándolo del monitor.

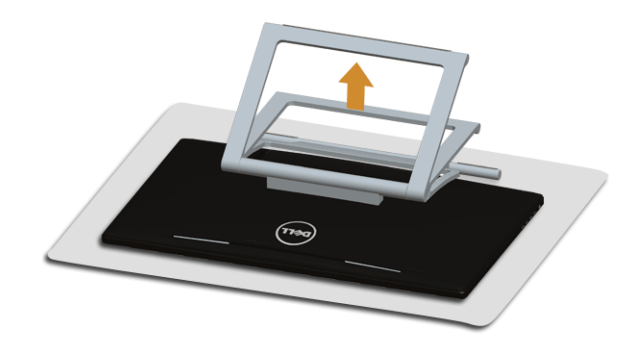

## <span id="page-20-2"></span>Conexiones del monitor

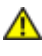

ADVERTENCIA: Antes de empezar con cualquiera de los procedimientos de esta sección, siga Instrucciones de seguridad.

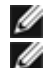

NOTA: El cable VGA/DVI puede adquirirse por separado.

NOTA: No conecte todos los cables al equipo al mismo tiempo.

Para conectar el monitor a su equipo:

1. Apague el equipo y desconecte el cable de corriente. Conecte el cable HDMI/DVI/VGA entre su monitor y el equipo.

#### Conectar el cable HDMI

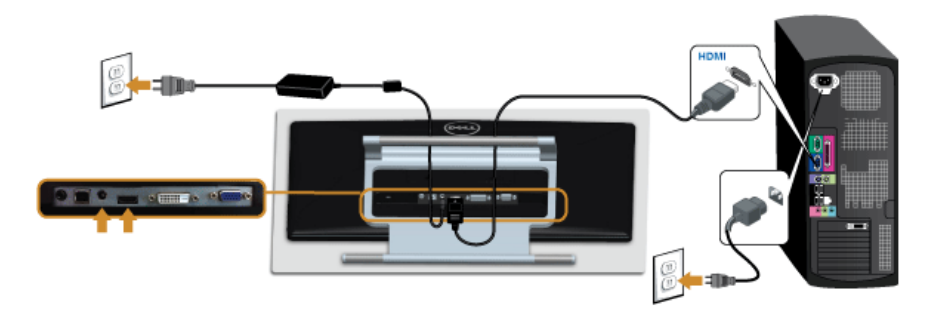

#### Conectar el cable DVI blanco

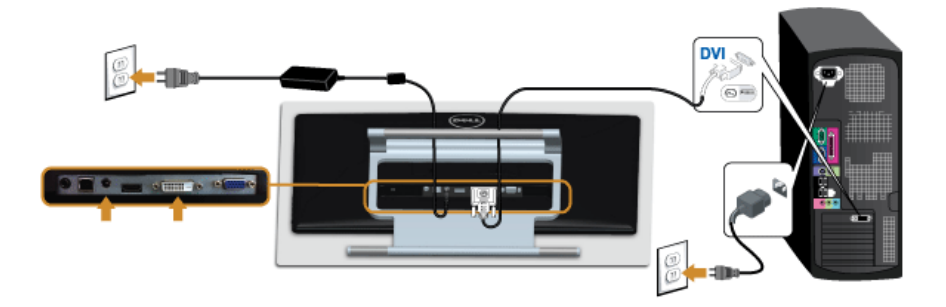

#### Conectar el cable VGA azul

Utilice un destornillador para apretar el cable VGA.

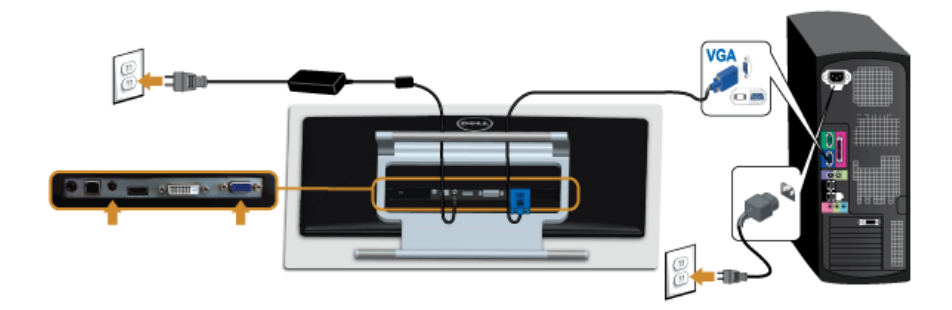

PRECAUCIÓN: Las imágenes se utilizan únicamente con fines ilustrativos. La Δ apariencia de su equipo podría variar.

#### Conectar el cable USB

Después de conectar el cable DVI/VGA/HDMI, siga el procedimiento siguiente para conectar el cable USB al equipo y configurar el monitor:

- 1. Conecte el cable USB de transmisión (suministrado) al puerto de transmisión del monitor, y después al puerto USB de su equipo. (Consulte [Vista inferior](#page-8-0) para más inferior).
- 2. Conecte los cables de alimentación del equipo y el monitor a una toma cercana.
- 3. Encienda el monitor y el equipo. Cuando se complete la conexión del cable USB, si la función táctil no está operativa, consulte [Problema táctil](#page-49-1).
- 4. Utilice el soporte de cable de la base del monitor para organizar los cables.

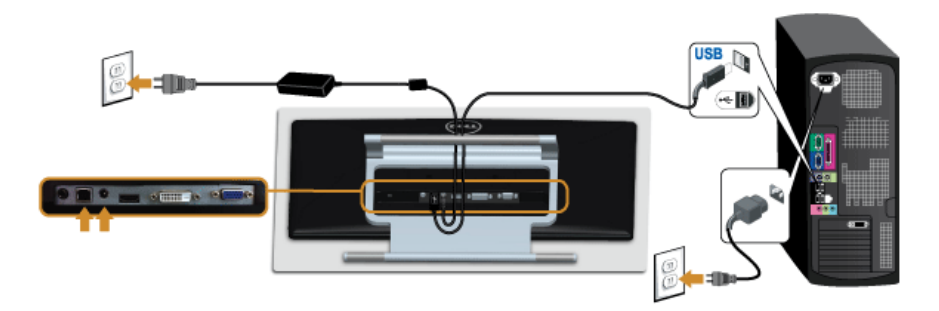

## <span id="page-22-0"></span>Organización de los cables

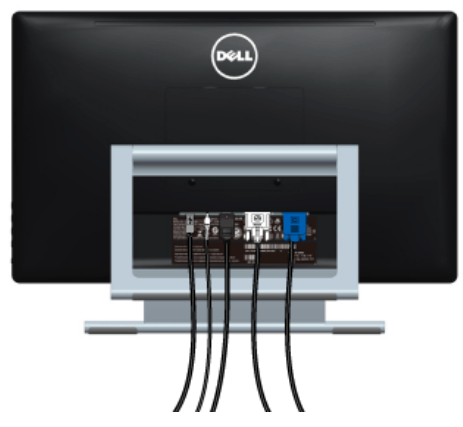

Después de conectar todos los cables necesarios al monitor y al PC, (consulte [Conexiones del monitor](#page-20-2) para conectar los cables), utilice la ranura de sujeción de cables para organizarlos correctamente tal y como se muestra arriba.

## <span id="page-23-0"></span>Extracción del soporte del monitor

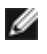

NOTA: Para evitar que se arañe la pantalla LCD al extraerla del soporte, asegúrese de colocar el monitor sobre una superficie limpia.

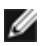

NOTA: Esto es aplicable a los monitores con soporte. Cuando se adquiere cualquier soporte, por favor consulte la respectiva guía de soporte de instalación para obtener instrucciones de instalación.

Para extraer la base:

- 1. Coloque el monitor sobre una superficie suave o acolchada.
- 2. Afloje los dos tornillos que fijan la base al monitor.
- 3. Levante la base y aléjela del monitor.

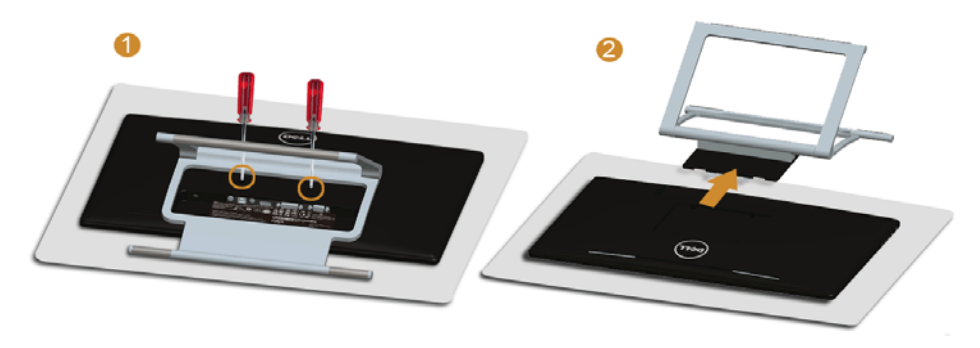

## <span id="page-23-1"></span>Montaje en pared (opcional)

Consulte las instrucciones que se incluyen con el kit de montaje en pared compatible con VESA.

- 1. Coloque el panel del monitor sobre un tejido suave o acolchado expandido sobre una mesa plana y estable.
- 2. Extraiga el soporte.

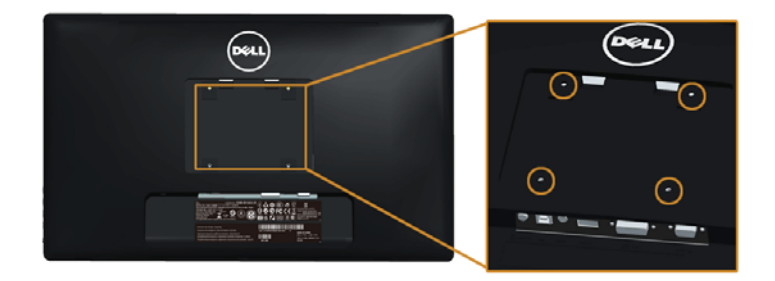

(Tamaño de tornillo: M4 x 10 mm).

- 3. Instale la abrazadera de montaje del kit de montaje en pared en el monitor.
- 4. Monte el monitor en la pared siguiendo las instrucciones que se incluyen con el kit de montaje en pared.

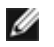

NOTA: Utilizar solo con abrazaderas de montaje en pared con homologación UL de capacidad mínima en peso / carga soportada de 5,88 Kg.

## <span id="page-26-3"></span><span id="page-26-1"></span><span id="page-26-0"></span>Encienda el monitor

Pulse el botón **b** para encender el monitor.

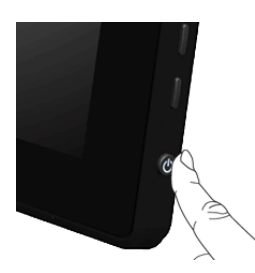

## <span id="page-26-2"></span>Uso de los controles del panel lateral

Utilice los botones de control en la parte lateral del monitor para ajustar las características de la imagen. Al utilizar los botones para ajustar los controles, un menú OSD mostrará los valores numéricos de los parámetros al cambiar.

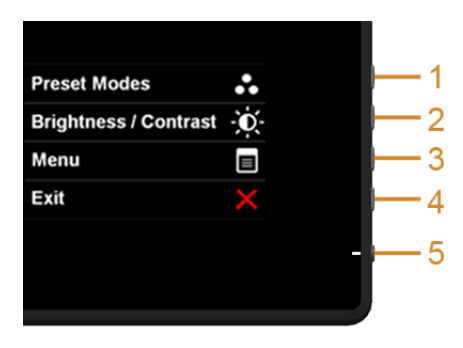

La siguiente tabla describe los botones del panel lateral:

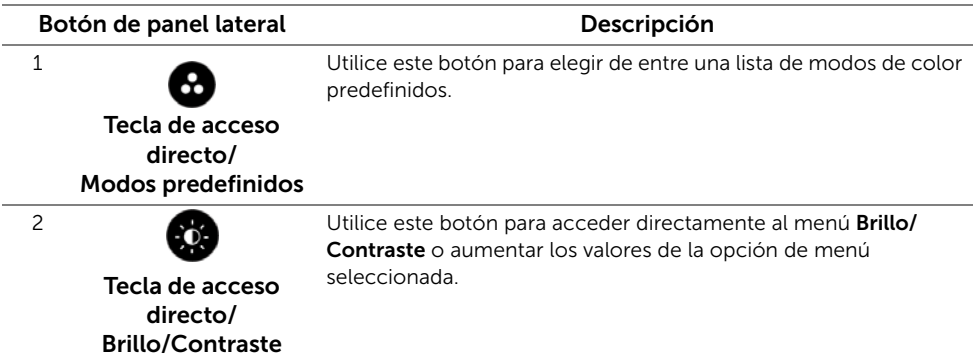

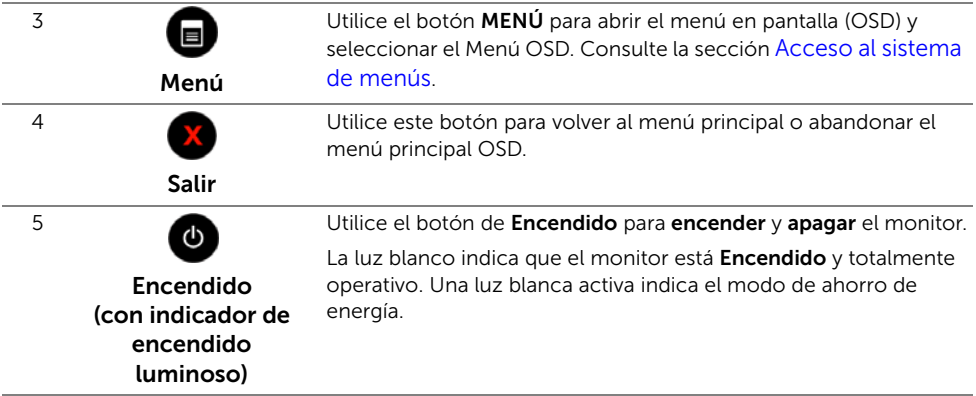

#### Botón de panel lateral

Utilice los botones situados en la parte lateral del monitor para ajustar la configuración de la imagen.

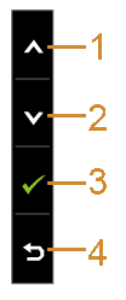

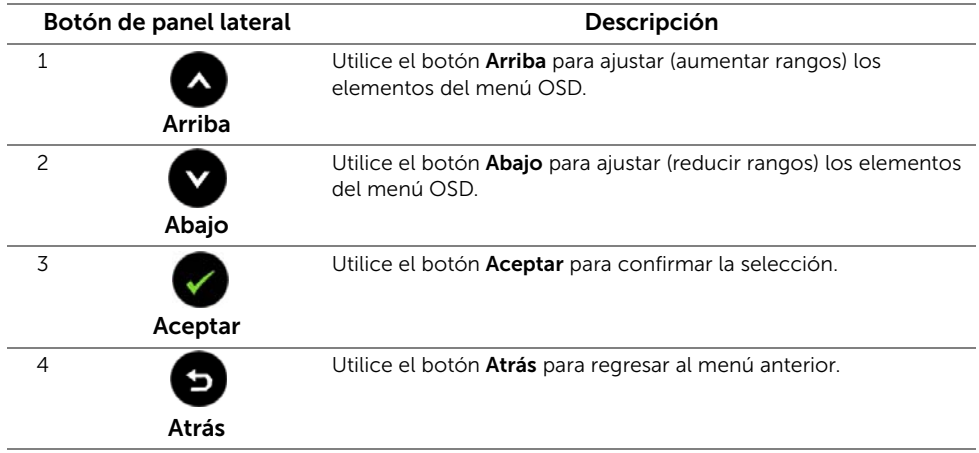

## <span id="page-28-0"></span>Uso del menú en pantalla (OSD)

#### <span id="page-28-1"></span>Acceso al sistema de menús

Ø

NOTA: Si cambia la configuración y accede a otro menú o sale del menú OSD, el monitor guardará los cambios automáticamente. Los cambios también se guardarán si cambia la configuración y espera a que desaparezca el menú OSD.

1. Pulse el botón **para abrir el menú OSD y ver el menú principal.** 

#### Menú principal de entrada analógica (VGA)

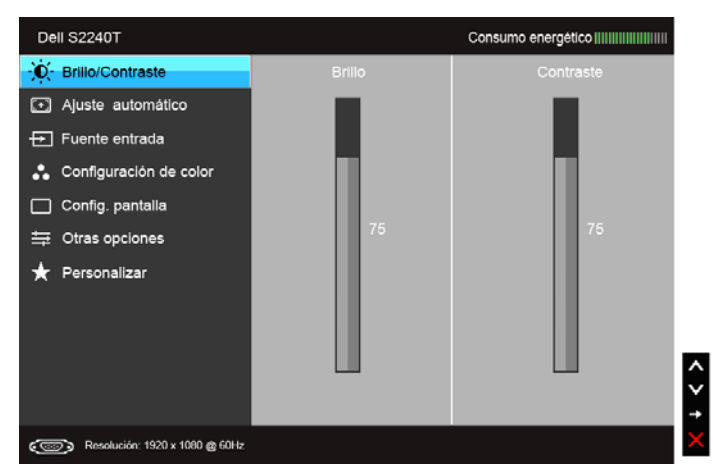

o

#### Menú principal de entrada digital (DVI)

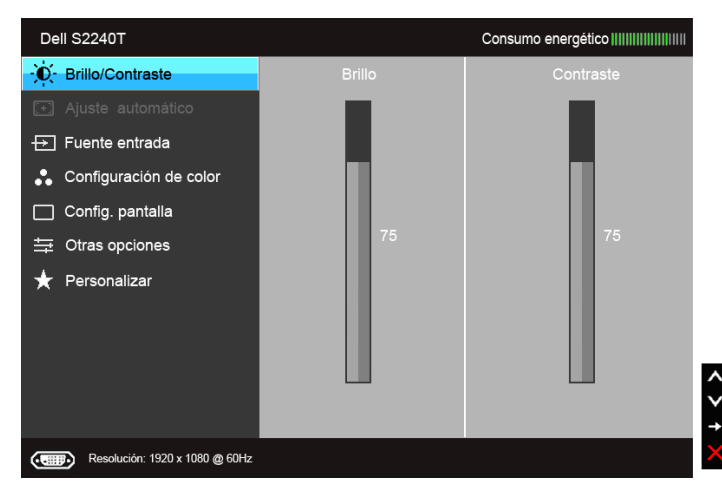

#### Menú principal de entrada digital (HDMI)

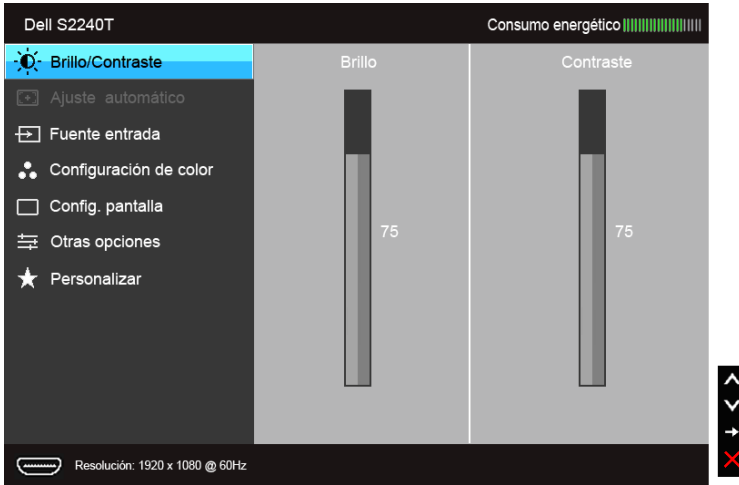

NOTA: La opción de Ajuste automático solo está disponible si se utiliza un conector analógico (VGA).

- 2. Pulse los botones  $\bigotimes$  y  $\bigotimes$  para moverse por las opciones de configuración. Al moverse de un icono a otro se marcará el nombre de la opción. Consulte la tabla siguiente para ver una lista completa de todas las opciones disponibles para el monitor.
- 3. Pulse el botón  $\bigcirc$  una vez para activar la opción marcada.
- 4. Pulse los botones  $\bigotimes$  y  $\bigotimes$  para seleccionar el parámetro que desee.
- 5. Pulse  $\bigcirc$  para acceder a la barra deslizante, y después los botones  $\bigcirc$  y  $\bigcirc$ , según los indicadores del menú, para realizar cambios.
- 6. Seleccione la opción **D** para volver al menú principal.

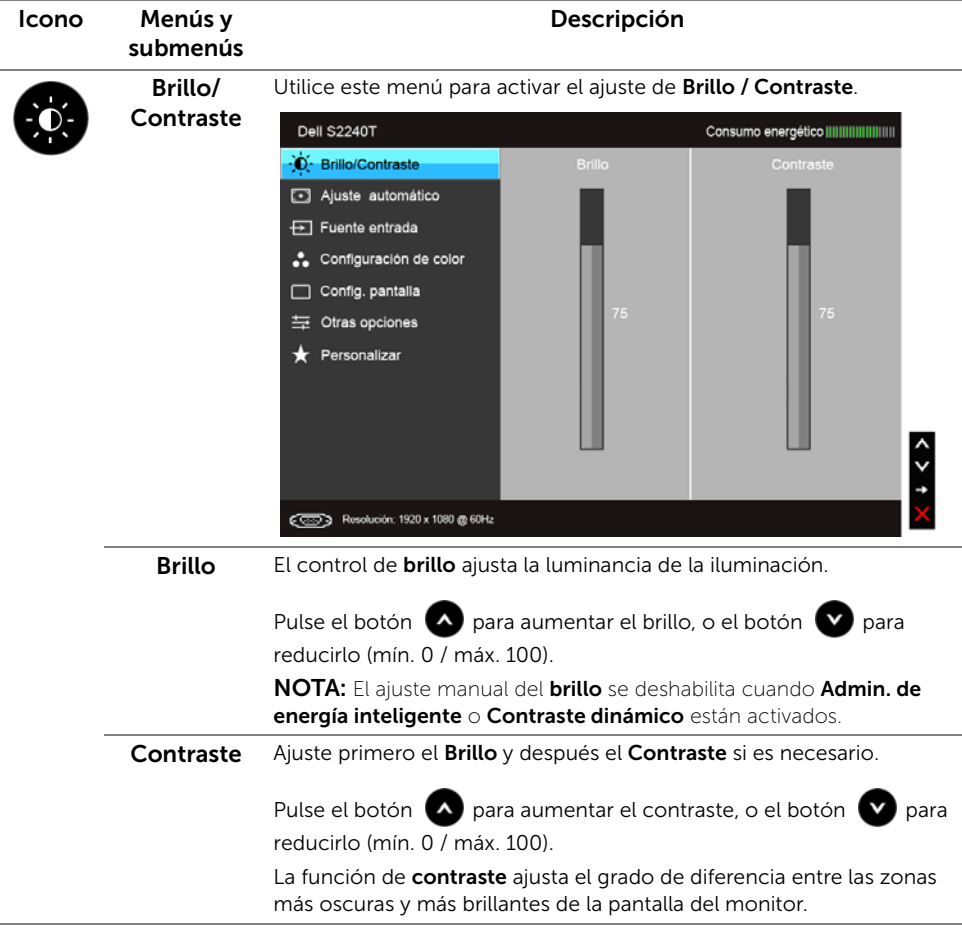

<span id="page-31-0"></span>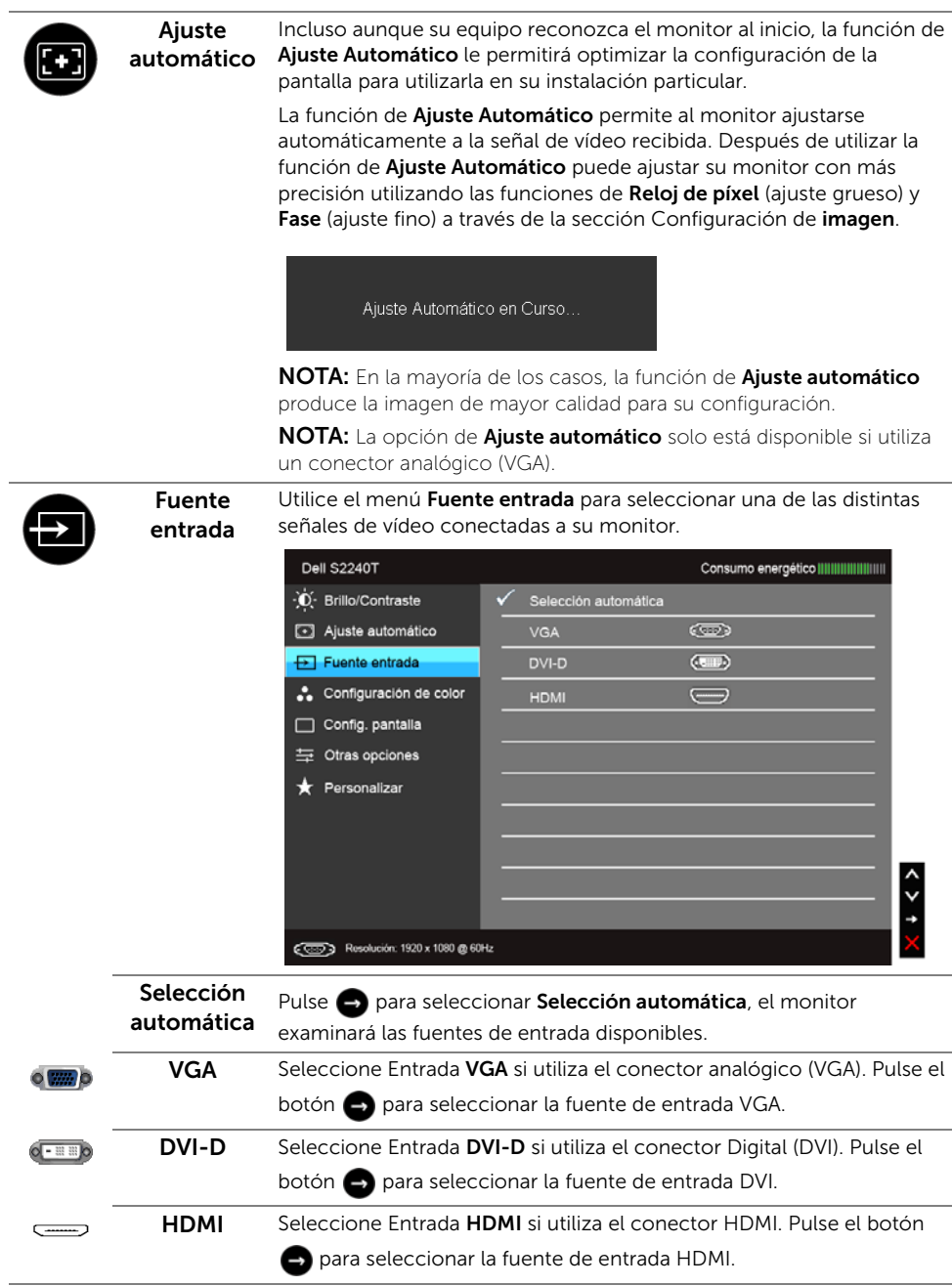

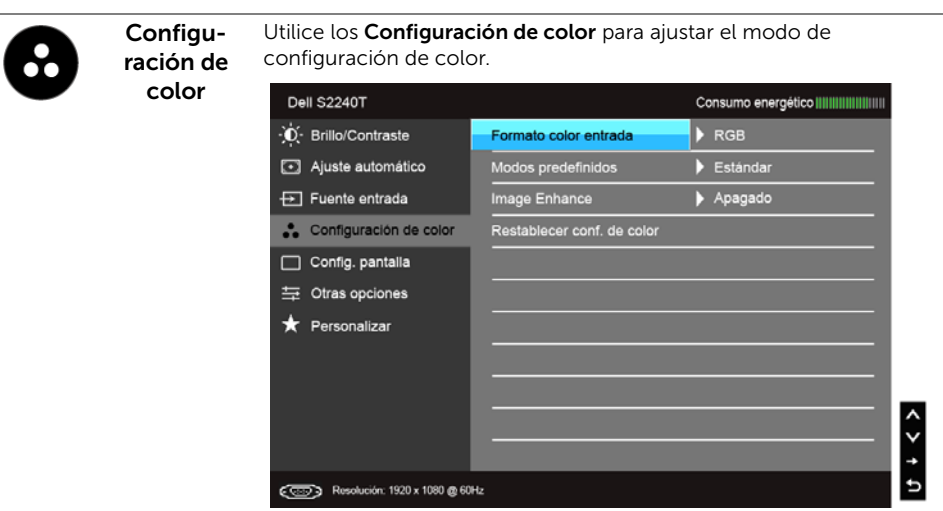

#### Formato Le permite el modo de entrada de vídeo en:

color entrada RGB: Seleccione esta opción si su monitor está conectado a un ordenador o un reproductor de DVD a través de un cable VGA y DVI.

> YPbPr: Seleccione esta opción si su monitor está conectado a un reproductor de DVD mediante YPbPr a VGA o YPbPr a un cable DVI o si el ajuste de salida del color del DVD no es RGB.

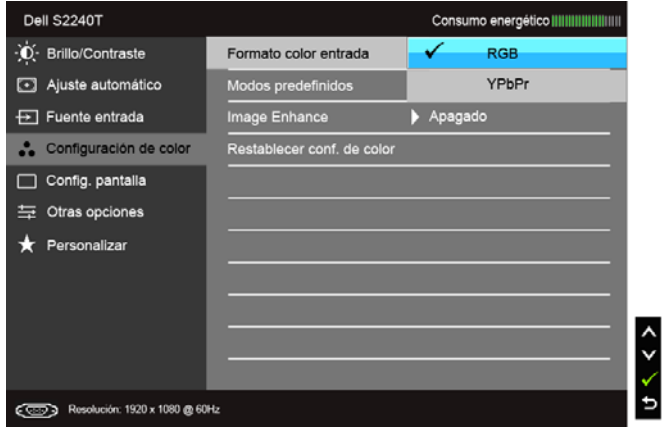

#### Modos predefinidos Cuando seleccione Modos predefinidos, puede elegir Estándar, Multimedia, Película, Juegos, Texto, Cálido, Frío o Color personal. de la lista.

- Estándar: Carga la configuración de color predeterminada del monitor. Este es el modo predefinido predeterminado.
- Multimedia: Carga la configuración de color ideal para aplicaciones multimedia.
- Película: Carga la configuración de color ideal para ver Película.
- Juegos: Carga la configuración de color ideal para la mayoría de aplicaciones de ocio.
- Texto: Carga los ajustes de brillo y nitidez idóneos para visualizar textos.
- Cálido: Permite aumentar la temperatura de color. La pantalla adquiere un aspecto más cálido y un tinte rojizo / amarillento.
- Frío: Reduce la temperatura de color. La pantalla adquiere un aspecto más frío y un tinte azulado.
- Color personal.: Le permite ajustar manualmente la configuración

de color. Pulse los botones  $\left( \bigwedge y \right)$  para ajustar los tres valores de color (R, G, B) y crear su propio modo de color predefinido.

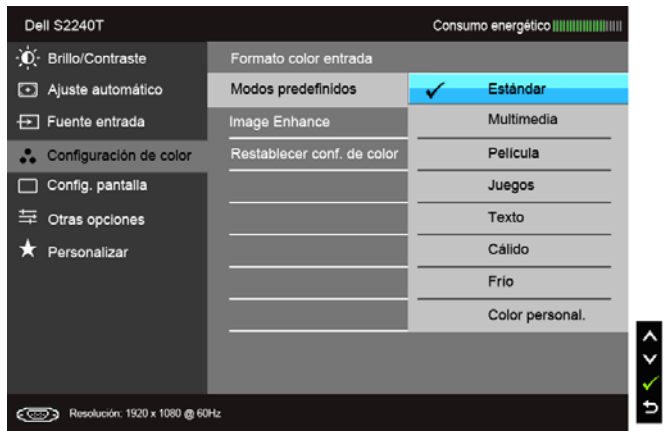

Matiz Esta función permite desplazar el color de la imagen de vídeo a verde o púrpura. Se utiliza para ajustar el tono de la piel. Utilice  $\wedge$  o  $\vee$  para ajustar el matiz entre '0' y '100'.

Pulse  $\Box$  para aumentar la tonalidad verde de la imagen de vídeo.

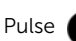

Pulse voi para aumentar la tonalidad púrpura de la imagen de vídeo.

NOTA: El ajuste de matiz está disponible únicamente cuando seleccione el modo predeterminado Película o Juegos.

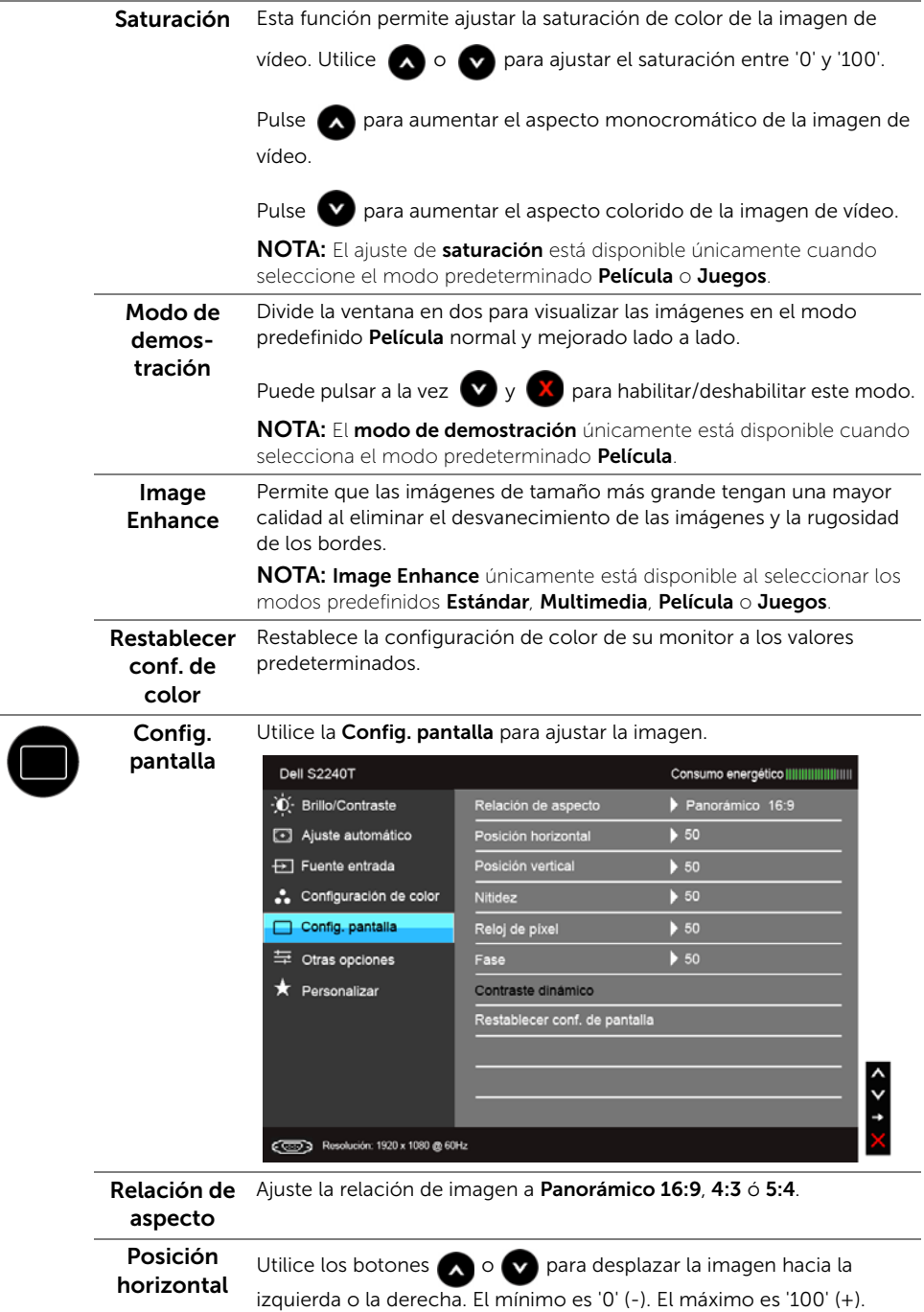

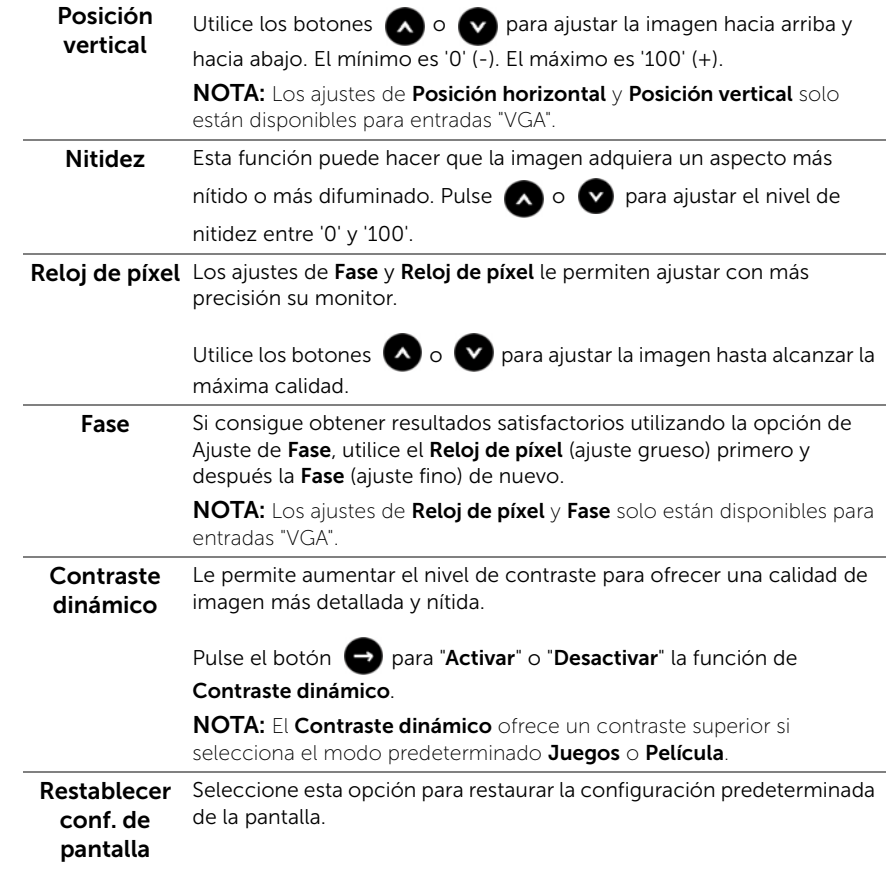

<span id="page-36-0"></span>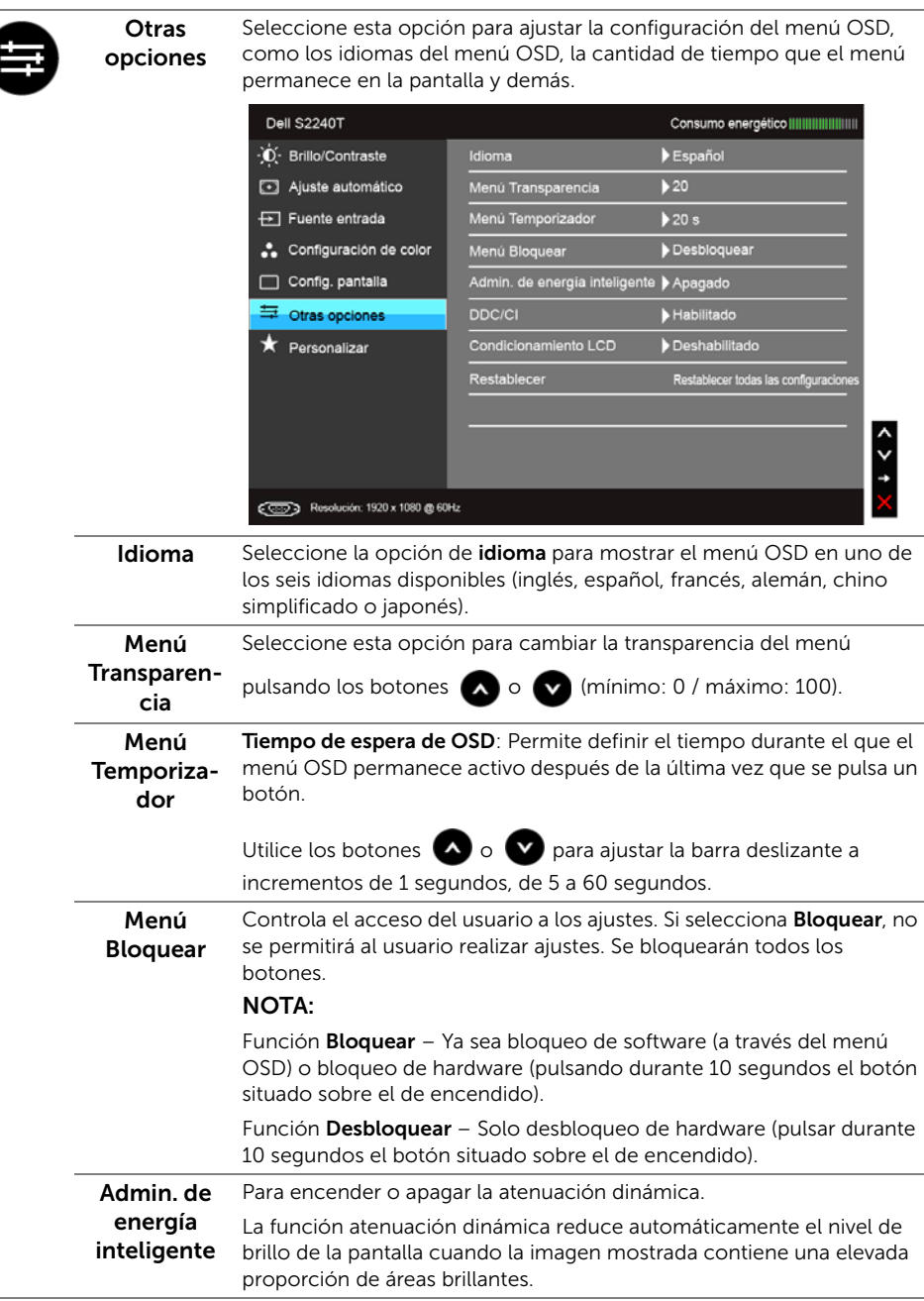

DDC/CI La función DDC/CI (Canal de datos de pantalla/Interfaz de comandos) permite ajustar los parámetros del monitor (brillo, balance de color, etc.) por medio de un software instalado en su equipo informático.

Puede desactivar esta función seleccionando "Deshabilitado".

Active esta función para conseguir la mejor experiencia para el usuario y un rendimiento óptimo de su monitor.

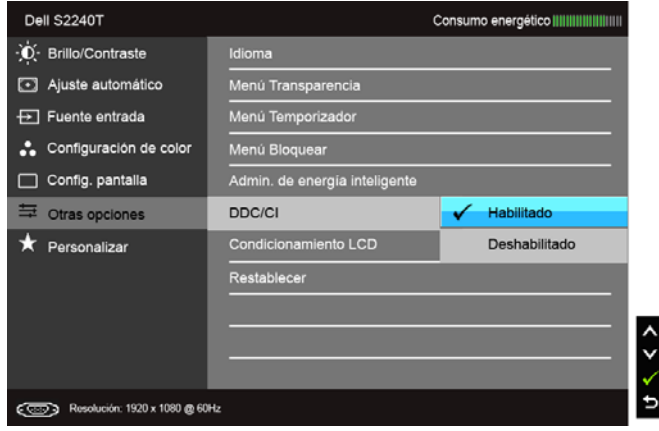

Condiciona- Permite reducir los casos improbables de retención de imagen.

miento LCD Dependiendo del grado de retención de imagen, el programa podría necesitar un cierto tiempo para funcionar. Puede activar esta función seleccionando "Habilitado".

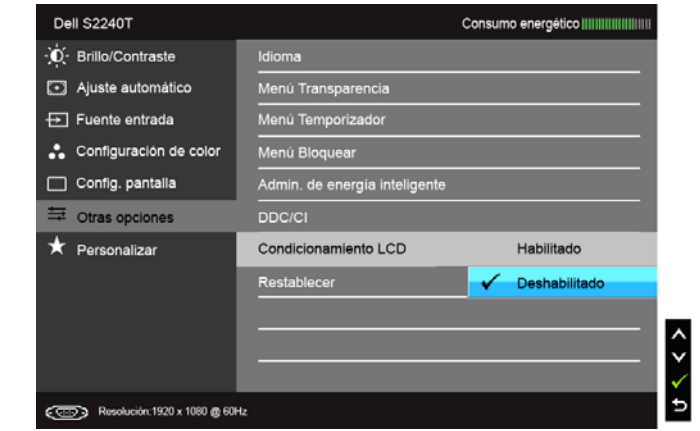

Restablecer Restablecer todas las opciones del menú OSD a sus valores predeterminados de fábrica.

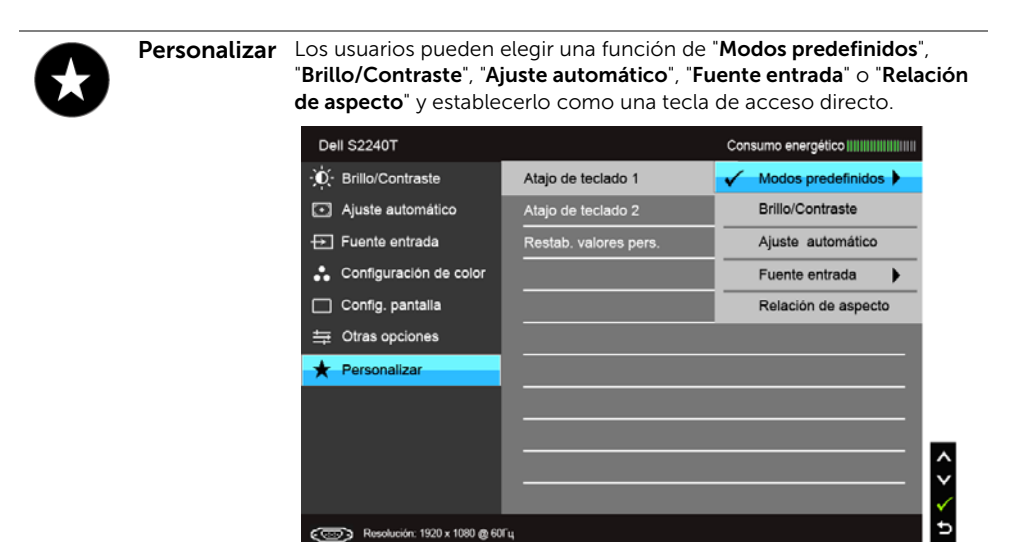

NOTA: Este monitor tiene una función integrada para calibrar automáticamente el brillo y compensar el envejecimiento del LED.

#### Mensajes de advertencia del menú OSD

Cuando la función Admin. de energía inteligente o Contraste dinámico está habilitada (en estos modos predeterminados: Juegos o Película), se deshabilita el ajuste manual de brillo.

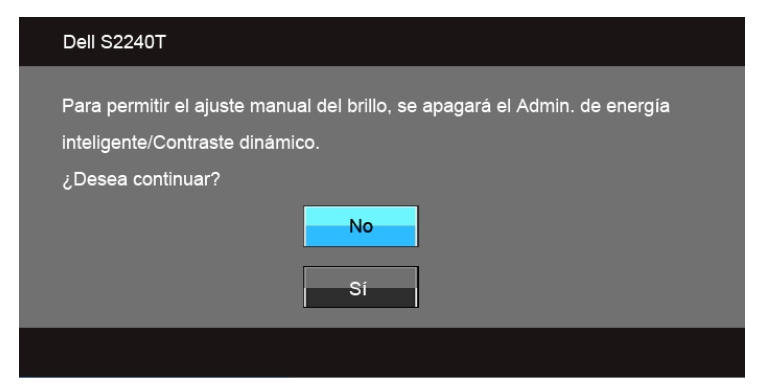

Si el monitor no admite un modo de resolución concreto, aparecerá el mensaje siguiente:

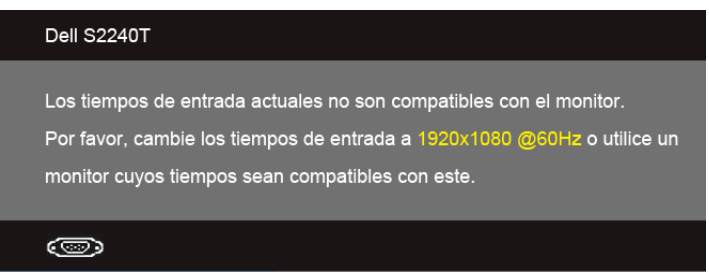

Significa que el monitor no puede sincronizarse con la señal que está recibiendo desde el PC. Consulte en [Especificaciones del monitor](#page-9-1) los rangos de frecuencia horizontal y vertical compatibles con este monitor. El modo recomendado es 1920 x 1080.

Podrá ver el mensaje siguiente antes de desactivar la función DDC/CI:

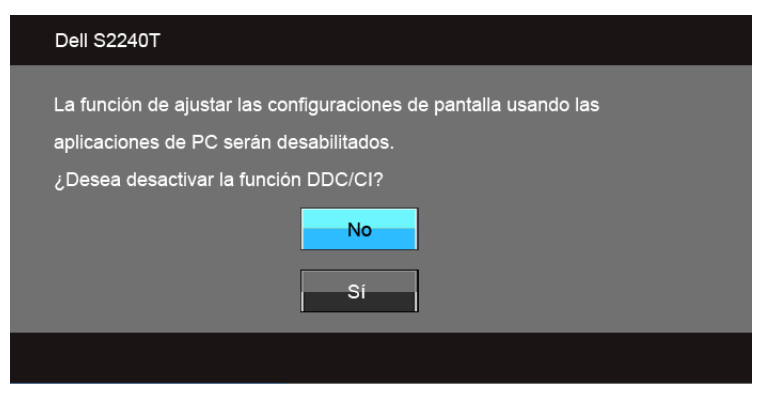

Si el monitor entra en el modo de **ahorro energia**, aparecerá el siguiente mensaje:

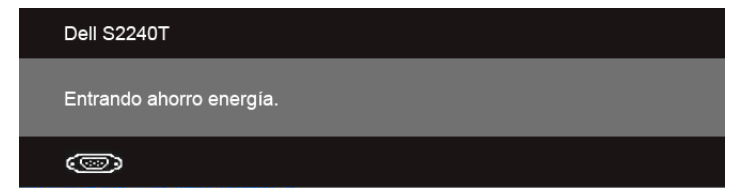

Active su equipo y el monitor para acceder al menú [Uso del menú en pantalla \(OSD\)](#page-28-0).

Si pulsa cualquier botón que no sea el botón de encendido, aparecerá alguno de los mensajes siguientes, dependiendo de la entrada seleccionada:

#### Entrada VGA/DVI-D/HDMI

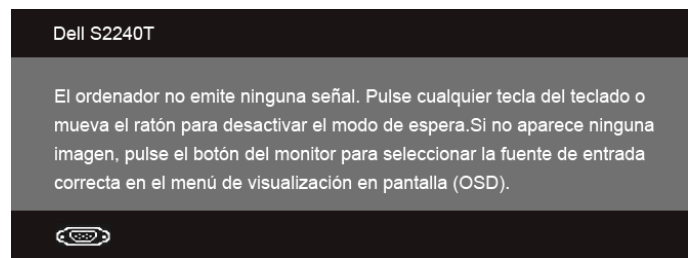

Si selecciona la entrada VGA o DVI-D o HDMI y no conecta el cable correspondiente, se mostrará un cuadro de diálogo flotante como el siguiente.

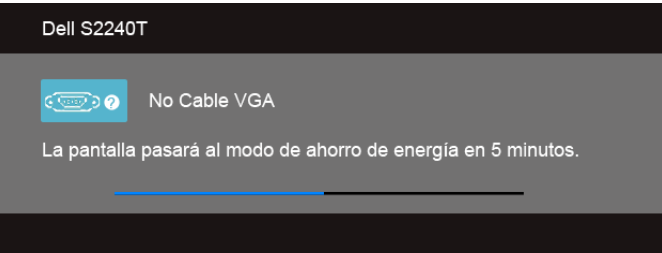

o

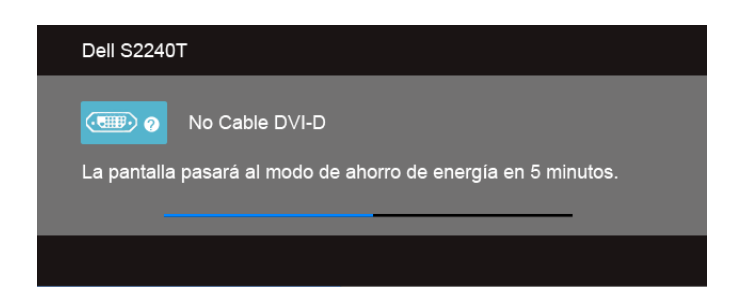

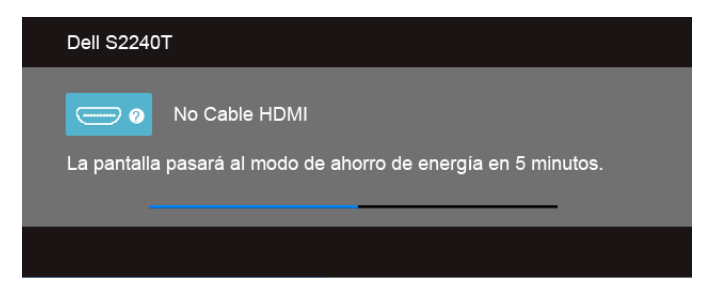

Se recomienda que utilice el adaptador que se suministra. En caso contrario, verá el mensaje que se indica a continuación.

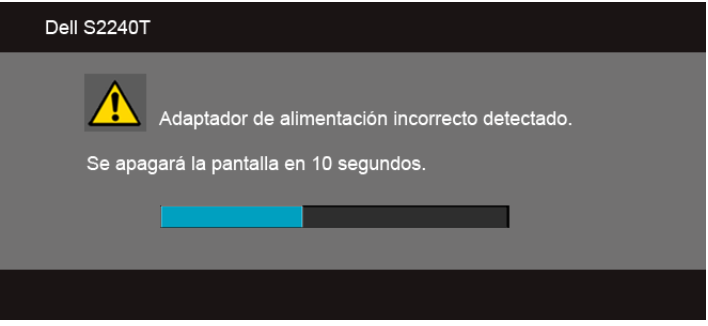

Consulte [Solución de problemas](#page-44-2) para más información.

## <span id="page-41-0"></span>Ajuste de la resolución máximo

Para configurar la resolución Máxima del monitor:

En Windows® 7, Windows® 8:

- **1.** Solo para Windows<sup>®</sup> 8, seleccione el mosaico Escritorio para cambiar a escritorio clásico.
- 2. Haga clic con el botón derecho del ratón sobre el escritorio y seleccione Resolución de pantalla.
- 3. Haga clic en la Lista desplegable de la Resolución de pantalla y seleccione 1920 x 1080.
- 4. Haga clic en Aceptar.

Si no aparece 1920 x 1080 como una opción, puede que tenga que actualizar el controlador gráfico. Dependiendo de su equipo, realice alguno de los siguientes procedimientos:

Si dispone de un equipo de sobremesa o portátil Dell:

• Acceda a support.dell.com, introduzca su etiqueta de servicio y descarque el controlador más actualizado para su tarjeta gráfica.

Si está utilizando un equipo de otra marca (portátil o de sobremesa):

- Acceda al sitio de soporte de su equipo y descargue los controladores gráficos más actualizados.
- Acceda al sitio web de su tarjeta gráfica y descargue los controladores gráficos más actualizados.

## <span id="page-42-0"></span>Inclinación del monitor

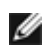

NOTA: Esto es aplicable a los monitores con soporte. Cuando se adquiere cualquier soporte, por favor consulte la respectiva guía de soporte de instalación para obtener instrucciones de instalación.

Con el soporte conectado al monitor, puede inclinar el monitor en el ángulo de visualización más cómodo.

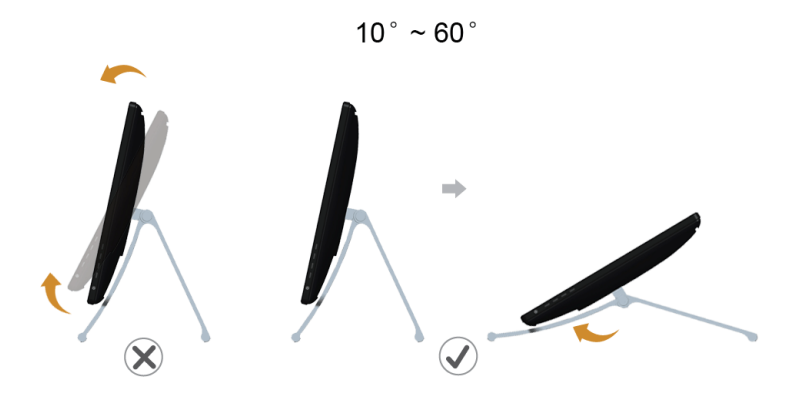

NOTA: La base se entrega instalada cuando el monitor se envía desde la fábrica.

<span id="page-44-2"></span><span id="page-44-0"></span>Solución de problemas

ADVERTENCIA: Antes de empezar con cualquiera de los procedimientos de esta sección, siga [Instrucciones de seguridad.](#page-52-4)

## <span id="page-44-1"></span>Test automático

El monitor le proporciona una función de comprobación automática que verifica que el monitor funciona adecuadamente. Si el monitor y el PC están conectados correctamente pero la pantalla del monitor permanece oscura, ejecute la comprobación automática de la manera siguiente:

- 1. Apague el PC y el monitor.
- 2. Desconecte el cable del vídeo de la parte trasera del PC. Para asegurarse de que la comprobación automática funciona correctamente, extraiga los cables digitales (conector blanco) y análogo (conector azul) de la parte trasera del PC.
- 3. Encienda el monitor.

Aparecerá el cuadro de diálogo flotante en la pantalla (contra un fondo negro) si el monitor no detecta una señal de vídeo y está funcionando correctamente. Cuando se encuentre en el modo de comprobación automática, la luz LED permanece en blanco. Dependiendo también de la entrada seleccionada, uno de los diálogos que se muestra a continuación será examinado en la pantalla.

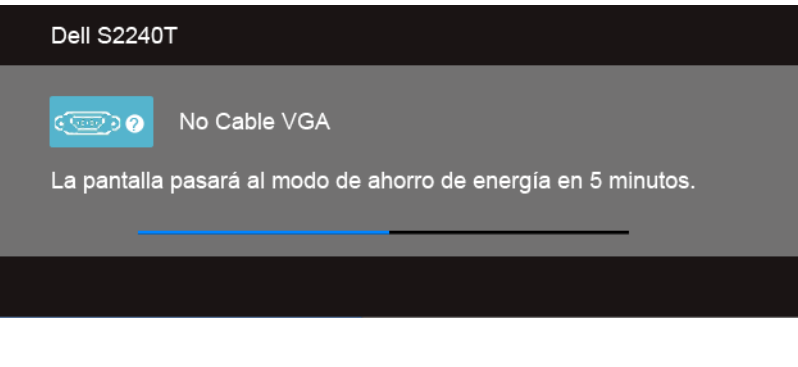

o

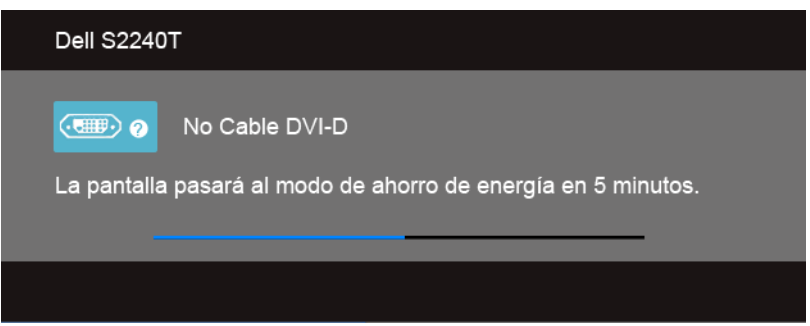

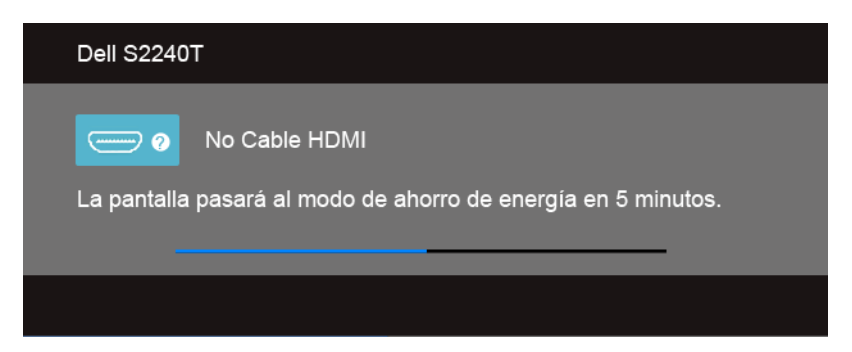

- 4. Este cuadro también aparece durante el funcionamiento normal del sistema si el cable del vídeo se desconecta o resulta dañado.
- 5. Apague el monitor y vuelva a conectar el cable del vídeo; encienda el PC y el monitor.

Si la pantalla de su monitor permanece vacía después de llevar a cabo el procedimiento anterior, compruebe el controlador de vídeo y el equipo, ya que el monitor funciona correctamente.

## <span id="page-45-0"></span>Diagnóstico integrado

Su monitor dispone de una herramienta de diagnóstico integrado que le ayudará a determinar si el problema que experimenta es un problema de su monitor, o del sistema informático y la tarjeta gráfica.

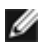

NOTA: Puede ejecutar el diagnóstico integrado solo si desconecta el cable de vídeo y el monitor se encuentra en *el modo de prueba*.

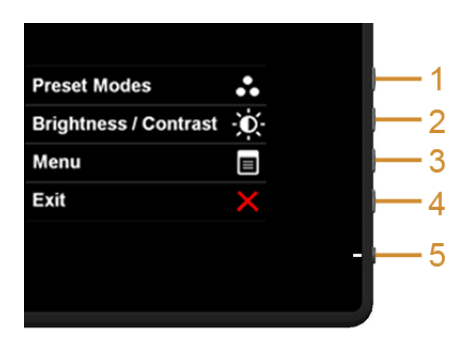

Para realizar el diagnóstico integrado:

1. Asegúrese de que la pantalla está limpia (que no existan partículas de polvo en la superficie de la pantalla).

- 2. Desconecte el cable de vídeo de la parte trasera del equipo o el monitor. El monitor pasará entonces al modo de comprobación.
- 3. Mantenga pulsados el Botón 1 y el Botón 4 simultáneamente en el panel lateral durante 2 segundos. Aparecerá una pantalla gris.
- 4. Inspeccione con cuidado si existen anormalidades en la pantalla.
- 5. Presione el **Botón 4** de nuevo en el panel lateral. El color de la pantalla cambiará a rojo.
- 6. Inspeccione si existen anormalidades en la pantalla.
- 7. Repita los pasos 5 y 6 para verificar las pantallas verde, azul, negro y blanca.

La prueba habrá finalizado cuando aparezca la pantalla en blanco. Para salir, pulse de nuevo el Botón 4.

Si no detecta ninguna anormalidad en la pantalla después de utilizar la herramienta de diagnóstico integrada, significa que el monitor funciona correctamente. Compruebe la tarjeta de vídeo y el equipo.

## <span id="page-46-0"></span>Demostración In-Store

Para acceder al Modo OSD InStore

Desenchufe/desconecte todos los cables. Asegúrese de que el monitor se encuentra en el modo "Encendido". Mantenga pulsados el **Botón 2** y el **Botón 4** durante 5 segundos.

Para salir del Modo OSD InStore

Mantenga pulsados el **Botón 2** y el **Botón 4** durante 5 segundos. Si se interrumpe la alimentación eléctrica durante la demostración, reanude la demostración una vez se restablezca la alimentación.

## <span id="page-46-1"></span>Problemas usuales

La tabla siguiente contiene información general sobre problemas usuales en este tipo de monitores y posibles soluciones.

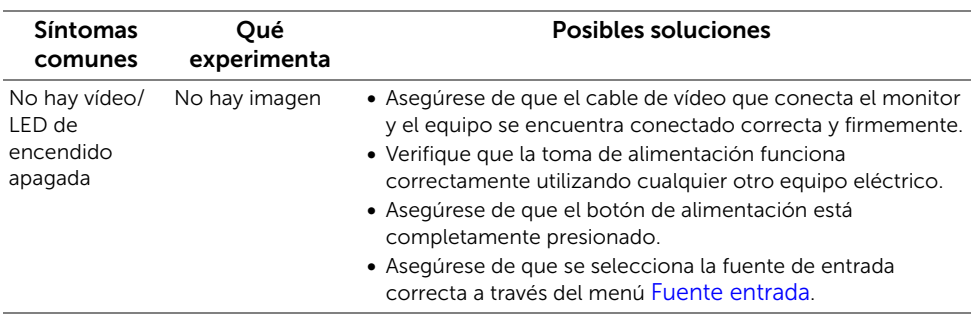

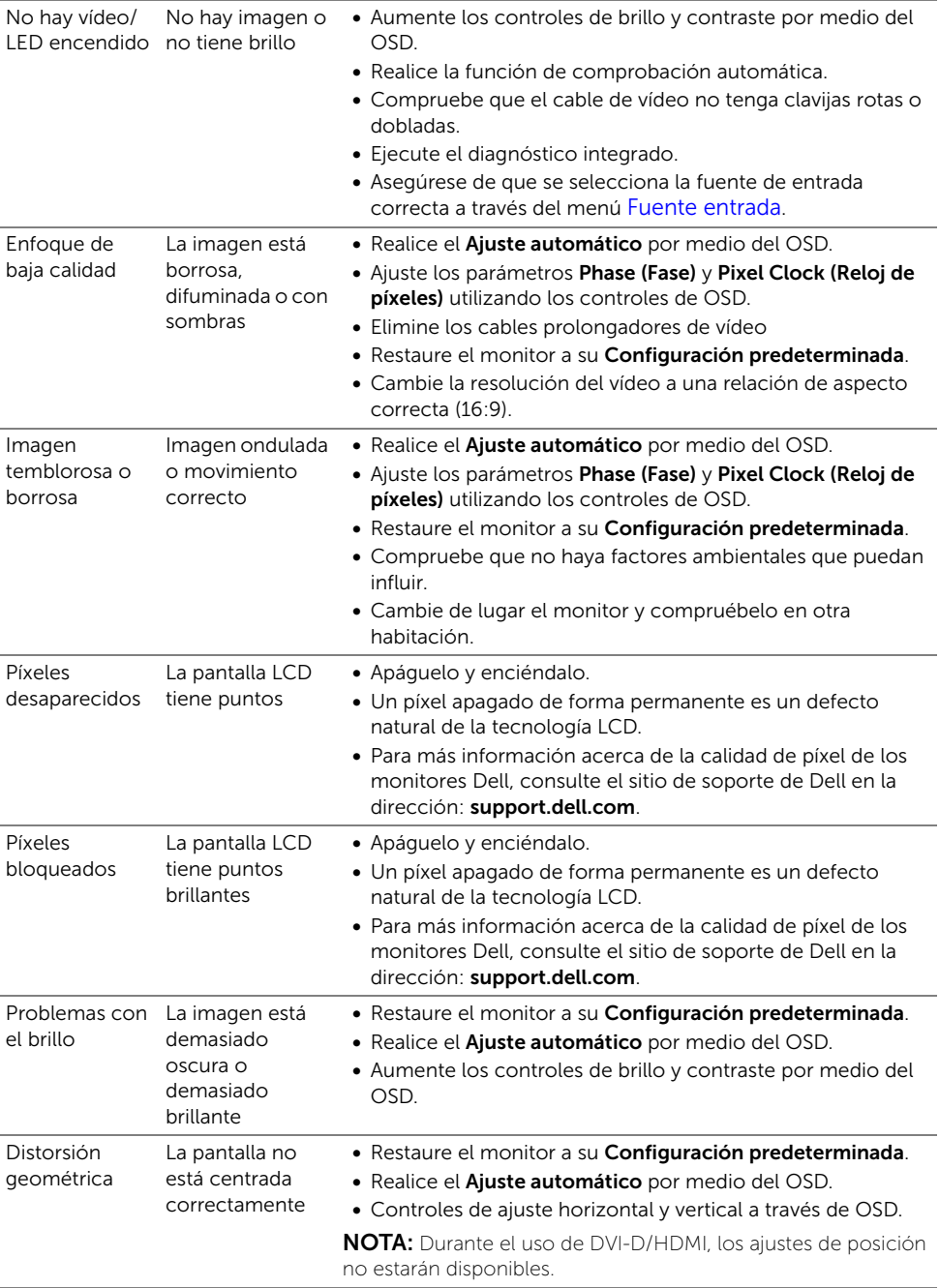

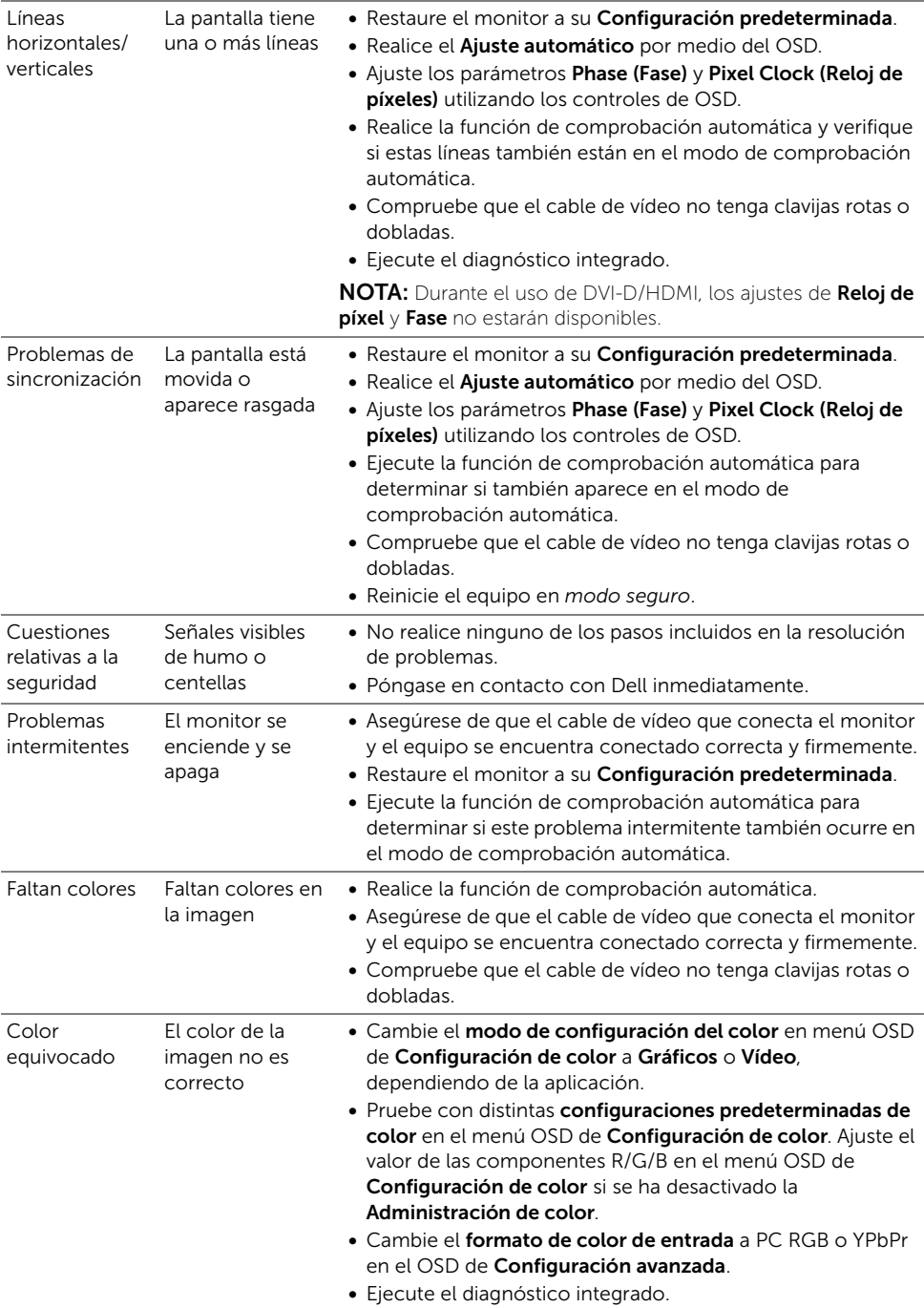

Retención de una imagen estática que ha imagen estática permanecido mucho tiempo en el monitor Aparecen sombras de una en la pantalla

• Utilice la función de Administración de energía para apagar el monitor siempre que no se encuentre en uso (para más información, consulte [Modos de gestión de la corriente\)](#page-13-0).

adaptador

Dell para

• También puede utilizar un salvapantallas dinámico.

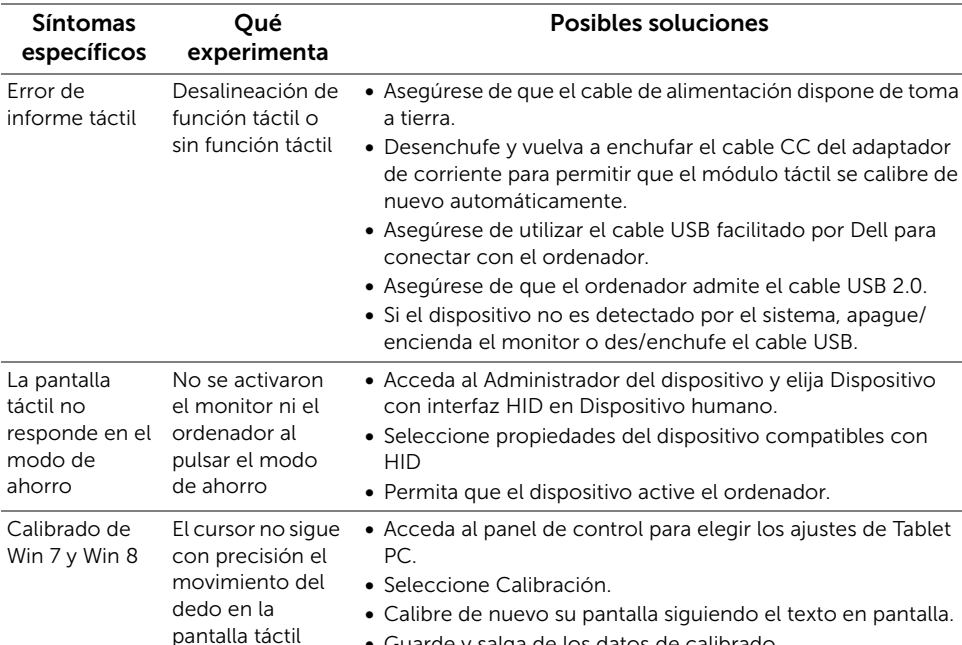

• Guarde y salga de los datos de calibrado.

## <span id="page-49-1"></span><span id="page-49-0"></span>Problema táctil

## <span id="page-50-0"></span>Problemas específicos del producto

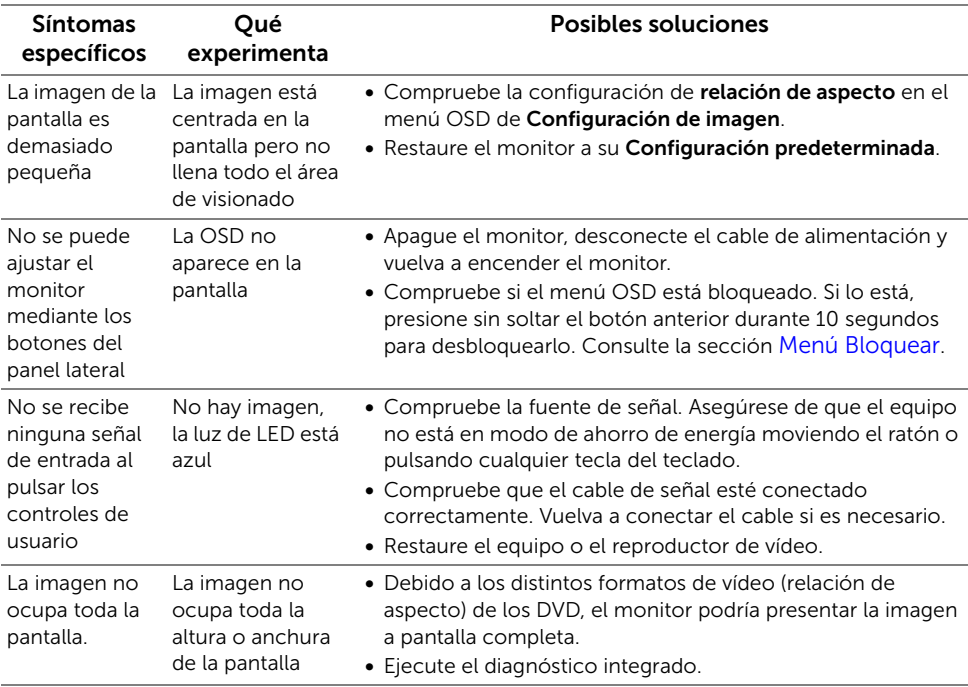

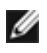

NOTA: Si selecciona el modo DVI-D, la función de Ajuste automático no estará disponible.

#### ADVERTENCIA: Instrucciones de seguridad

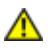

<span id="page-52-4"></span><span id="page-52-0"></span>ADVERTENCIA: Uso de controles, ajustes o procedimientos distintos de los especificados en esta documentación podría resultar exzona a choque, peligro eléctrico, y/o riesgos mecánicos.

Para más información sobre las instrucciones de seguridad, consulte la *Guía de Información del Producto*.

## <span id="page-52-1"></span>Declaración FCC (solo para EE.UU.)

Si desea más información sobre la Nota FCC y el resto de información reglamentaria, consulte la página web de normativas en www.dell.com/regulatory\_compliance.

## <span id="page-52-3"></span><span id="page-52-2"></span>Contactar con Dell

Los clientes en Estados Unidos pueden llamar al 800-WWW-DELL (800-999-3355).

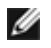

NOTA: Si no tiene una conexión a Internet activa, puede encontrar información de contacto en su factura de compra, nota de entrega, recibo o catálogo de productos Dell.

Dell proporciona varias opciones de soporte y de servicio en línea o por teléfono. La disponibilidad varía dependiendo del país y el producto, y puede que algunos servicios no estén disponibles en su zona. Para ponerse en contacto con Dell para asuntos de ventas, soporte técnico, o servicio al cliente:

- 1. Visite support.dell.com.
- 2. Seleccione su país o región en el menú desplegable Elija un País/Región en la parte inferior de la página.
- 3. Haga clic en Póngase en Contacto con Nosotros en la parte izquierda de la página.
- 4. Seleccione el servicio o el enlace de soporte apropiado según sus necesidades.
- 5. Elija el método de contacto con Dell que le sea más cómodo.

## <span id="page-53-0"></span>Configurar su monitor

#### Instrucciones importantes para configurar la resolución de pantalla

Para conseguir un rendimiento óptimo de la pantalla utilizando sistemas operativos Microsoft<sup>®</sup> Windows<sup>®</sup>, configure la resolución de la pantalla a **1920 x 1080** siguiendo los pasos siguientes:

En Windows® 7, Windows® 8:

- **1.** Solo para Windows<sup>®</sup> 8, seleccione el mosaico Escritorio para cambiar a escritorio clásico.
- 2. Haga clic con el botón derecho del ratón sobre el escritorio y seleccione Resolución de pantalla.
- 3. Haga clic en la Lista desplegable de la Resolución de pantalla y seleccione 1920 x 1080.
- 4. Haga clic en Aceptar.

Si no puede ver la opción resolución recomendada, puede que necesite actualizar el controlador de su tarjeta gráfica. Seleccione a continuación el escenario que mejor describa el sistema informático que está utilizando, y siga los pasos indicados.

1: [Si tiene un equipo de sobremesa Dell™ o un equipo portátil Dell™ con acceso a internet](#page-53-1)

2: [Si no tiene un equipo de sobremesa o portátil Dell™, o tarjeta gráfica](#page-53-2)

#### <span id="page-53-1"></span>Si tiene un equipo de sobremesa Dell™ o un equipo portátil Dell™ con acceso a internet

- 1. Acceda a http://support.dell.com, introduzca su identificador de servicio y descargue el último controlador disponible para su tarjeta gráfica.
- 2. Después de instalar los controladores de su adaptador gráfico, intente configurar la resolución de nuevo a 1920 x 1080.

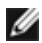

NOTA: Si no puede establecer la resolución a 1920 x 1080, póngase en contacto con Dell™ para solicitar un adaptador gráfico que admita dicha resolución.

#### <span id="page-53-2"></span>Si no tiene un equipo de sobremesa o portátil Dell™, o tarjeta gráfica

En Windows® 7, Windows® 8:

- **1.** Solo para Windows<sup>®</sup> 8, seleccione el mosaico Escritorio para cambiar a escritorio clásico.
- 2. Haga clic con el botón derecho del ratón sobre el escritorio y vaya a Personalización.
- 3. Haga clic en Cambiar Propiedades de Pantalla.
- 4. Haga clic en Opciones avanzadas.
- 5. Identifique el proveedor de su tarieta gráfica en la descripción situada en la parte superior de la ventana (p. ej. NVIDIA, ATI, Intel, etc.).
- 6. Consulte el sitio Web del proveedor de la tarjeta gráfica para obtener un controlador actualizado (por ejemplo, http://www.ATI.com O http://www.NVIDIA.com).
- 7. Después de instalar los controladores de su adaptador gráfico, intente configurar la resolución de nuevo a 1920 x 1080.

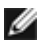

NOTA: Si no puede configurar la resolución recomendada, póngase en contacto con el fabricante de su equipo o considere la posibilidad de adquirir un adaptador gráfico que sea compatible con la resolución del vídeo.